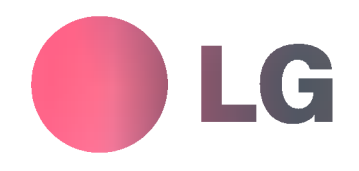

# MONITOR DE PLASMA MANUAL DE USUARIO

Por favor, lea detenidamente este manual antes de poner en funcionamiento su televisor. Conserve el manual para futuras consultas. Anote el número de modelo y serie del aparato. Anote la información de la etiqueta ubicada en el panel posterior, su distribuidor se la pedirá en caso de cualquier solicitud de servicio.

Número de modelo : Número de serie :

## MODELS: MP-42PX10/10H/11/11H/12X MP-50PX10/10H/11/11H

P/NO : 3828VA0470L

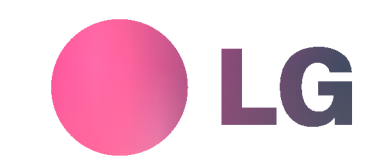

# **Instrucciones de Seguridad**

\* Las Instrucciones de Seguridad tienen dos clases de informacion, <sup>y</sup> el significado de cada una se describe a continucaión.

ADVERTENCIA La violación de esta instrucción puede causar lesiones serias e incluso la muerte. **ANOTAS** 

La violación de esta instrucción puede causar lesiones leves o daño al producto.

Cuidese del peligro que puede ocurrir bajo condicion especifica.

## **ADVERTENCIA**

1. No coloque el Monitor en luz solar directa o cerca a fuentes de calor tales como difusores de calor, estufa y otros.

Puede causar un incendio.

2. No use el monitor en un lugar húmedo como en el baño o en cualquier lugar donde se pueda mojar.

Puede causar un incendio u originar una descarga eléctrica.

3. Doble el cable de la antena entre el interior y exterior de la casa para evitar que la lluvia fluya hacia adentro.

Esto puede causar que el agua dañe el Monitor y originar una descarga eléctrica.

- 4. Un cable a tierra ddebe ser conectado.
	- Si un cable a tierra no es conectado, existe la posibilidad de peligro de descargas eléctricas debido a la fuga de corri ente.
	- Si los métodos de conexión a tierra no son posibles, se debe instalar un interruptor de circuito independiente y este debe ser instalado por un electricista calificado.
	- No conecte el cable a tierra de los alambres de teléfono, postes de luz o tuberias de gas.

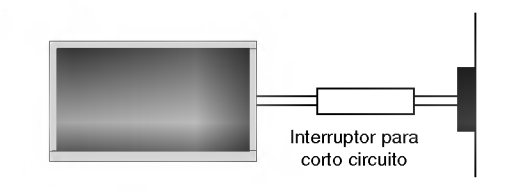

5. No coloque nada que que contenga liquidos encima del Monitor.

Puede causar un incendio y originar una descarga eléctrica.

- 6. No inserte ningún objecto dentro de las aberturas de ventilación.
	- Puede causar un incendio y originar una descarga eléctrica.
- 7. No coloque objetos pesados sobre el Monitor.
- Pueden caerse y causar lesiones serias a un niño o adulto.
- 8. No limpie el Monitor con agua.

Puede causar daño al Monitor y originar una descarga eléctrica.

9. En caso que vea humo o sienta un olor extraño saliendo del Monitor, apáguelo, desconéctelo del tomacorriente y contacte a su proveedor o centro de servicio.

Puede causar un incendio y originar una descarga eléctrica.

10. No intente dar servicio al Monitor usted mismo. Contacte a su distribuidor o al centro de servicio.

Puede causar daño al Monitor y usted puede sufrir una descarga eléctrica.

11. Durante una tormenta de relámpagos, desconecte el Monitor del tomacorriente y no toque el cable de la antena.

Si el Monitor permanece conectado puede sufrir daños y usted esta expuesto a una descarga eléctrica.

## **/ NOTAS**

- 1. Nunca toque el enchufe con las manos mojadas. Puede sufrir una descarga eléctrica.
- 2. Desconecte del tomacorriente y quite todas las conexiones antes de mover el Monitor.
- 3. No coloque el Monitor en una instalación empotrada tal como un librero o tablilla.

El Monitor requiere ventilación.

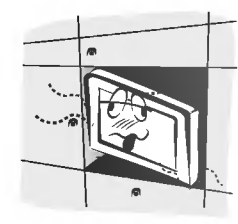

4. Cuando instale el Monitor sobre una mesa, tenga cuidado de no colocarlo sobre el borde.

Esto puede provocar que el Monitor se caiga, causando lesiones serias a personas y daños de consideración al Monitor.

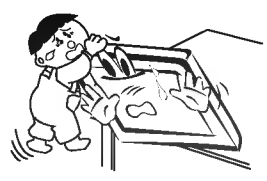

5. No coloque una antena exterior cerca de lineas de tendido eléctrico, luces eléctricas o circuitos eléctricos.

Esto puede originar una descarga eléctrica.

6. Debe haber suficiente distancia entre una antena exterior y las lineas de voltaje para evitar que la antena toque la líneas de voltaje, aún si la antena se cae.

Esto puede originar una descarga eléctrica.

7. Cuando desconecte el Monitor, no jale del cordon, sino del enchufe.

Esto puede ocasionar un incendio.

8. Asegúrese que el cordón de alimentación no pase a través de ningún objeto caliente como un calentador.

Esto puede causar un incendio o una descarga eléctrica.

9. No lo conecte cuando el cordón de alimentación o el enchufe están dañados o la parte conectora del tomacorriente esté floja.

Esto puede causar un incendio o una descarga eléctrica.

10. Deshágase cuidadosamente de las baterías usadas para evitar que sean ingeridas por ninos.

En caso de que se las traguen, llévelo a ver a un doctor inmediatamente.

11. Cuando mueva el Monitor junto con las bocinas, no los lleve sosteniéndolo por las bocinas.

Esto puede causar que el Monitor se caiga, causando lesiones graves en niños o adultos, y daños serios al Monitor.

12. Desconecte este producto del tomacorriente antes de limpiarlo. No utilice limpiadores liquidos o en aerosol.

Puede causar daño al Monitor u ocasionar una descarga electrica.

13. Contacte el centro de servicio una vez al año para que limpien la parte interna del Monitor.

El polvo acumulado puede causar fallas mecánicas.

14. La distancia entre los ojos y la pantalla debe ser cerca de de <sup>5</sup> ~7 veces tan largo como la longitud diagonal de la pantalla.

Esto se recomienda para evitar vista cansada

15. Desconecte el Monitor del tomacorriente cuando no es atendido o usado por periodos largos de tiempo.

Polvo acumulado puede causar un incendio o un choque eléctrico por deterioro o fuga eléctrica.

#### 16. Solamente utilice las baterias especificadas.

La omisión de esta instrucción puede causar daño al Monitor o provocar una descarga eléctrica.

# Índice de Contenido

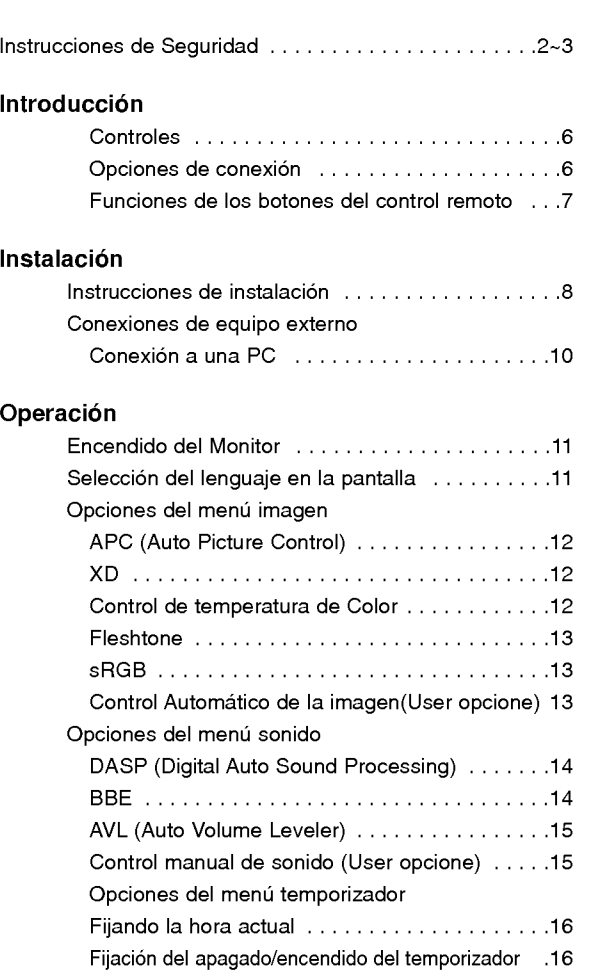

Auto Off / Temporizador para dormir . . . . . . . . . 16

Bloqueado ..................................17 ISM (Image Sticking Minimization) Method . . . .17 Bajoconsumo..........................18 DemoXD.............................18

Opciones del menú especial

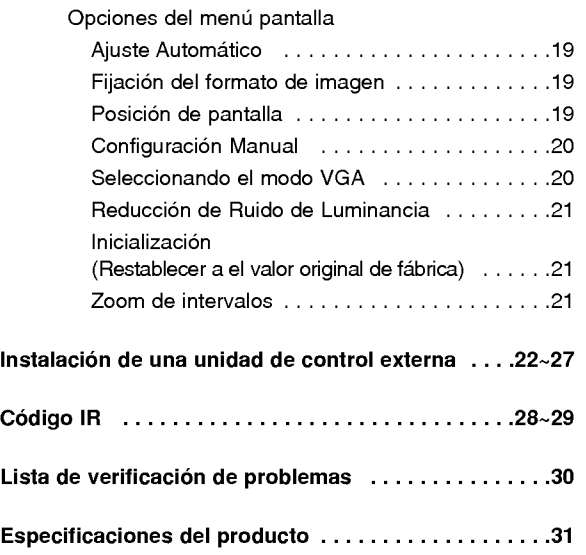

Después de leer este manual, manténgalo en un lugar donde el usuario pueda encontrarlo fácilmente.

# **Introducción**

## Qué es un Monitor de Plasma?

Un Monitor de Plasma se compone de paneles de vidrio que contienen un gas particular al cual se le aplica voltaje. Esto genera rayos ultravioleta, los cuales se fusionan con una sustancia fluorescente emitiendose asi una luz que se despliega en la pantalla.

## 160° - Angulo amplio del rango de vision

Un Monitor de Plasma provee un rango de visión mayor que un ángulo de 160° para que pueda obtener una imagen sin distorsión desde cualquier dirección.

## Pantalla grande

Una pantalla Plasma grande proporciona una experiencia tan real como si estuviera en un cine.

## Monitor de Plasma Multimedia

Un Monitor de Plasma puede ser conectado con una computadora para ser utilizado como una pantalla para conferencias, juegos, internet y otros.

## Fácil instalación

Este Monitor de Plasma es mucho más liviano y pequeño que otros productos de la misma clase. Esta característica permite un fácil manejo e instalación del producto.

## Explicacion acerca de los puntos de colores que pueden presentarse en la pantalla PDP

Una pantalla PDP está compuesta de 0.9 a 2.2 millones de celdas de las cuales una pequeña cantidad pueden resultar defectuosas durante la fabricación del PDP. Algunos puntos de colores visibles en la pantalla serán aceptables, de acuerdo con otros fabricantes de PDP <sup>y</sup> no significa que el PDP esta defectuoso. Esperamos que comprenda que el producto esta dentro de los estandares y es considerado aceptable. Esto significa que el mismo no podra ser cambiado ni el dinero devuelto. Estamos haciendo un mayor esfuerzo para desarrollar y perfeccionar nuestra tecnología con el propósito de reducir al mínimo los defectos en las celdas.

## Explicacion acerca del ruido del PDP ( Solamente MP-50PX10/10H/11/11H )

En la misma manera que el abanico es usado en una PC para mantener el CPU fresco, el PDP esta equipado con abanicos de enfriamiento para incrementar la confiabilidad de este producto. Por lo tanto, un cierto nivel de ruido puede ocurrir cuando el abanico está en operación. Este ruido no tiene ningún efecto negativo en su eficiencia y confiabilidad y se ha determinado que no causa dificultades durante su uso. El ruido de los abanicos es normal durante la operación de este producto. Confiamos que usted comprenda que cierto nivel de ruido es aceptable. Esto significa que por esta situación no se aceptan cambios ni se devolverá el dinero por el producto.

## **ADVERTENCIA**

PARA REDUCIR EL RIESGO DE INCENDIOS Y/O DESCARGAS ELÉCTRICAS, NO EXPONGA ESTE PRODUCTO A LA LLUVIA NI A LA HUMEDAD.

## **Controles**

## Controles del Panel Frontal

- Esta es una representacion simplificada del panel frontal.
- Es probable que esta vista no coincida con su monitor.
- Este manual explica basicamente las caracteristicas disponibles en el modelo MP-42PX10 .

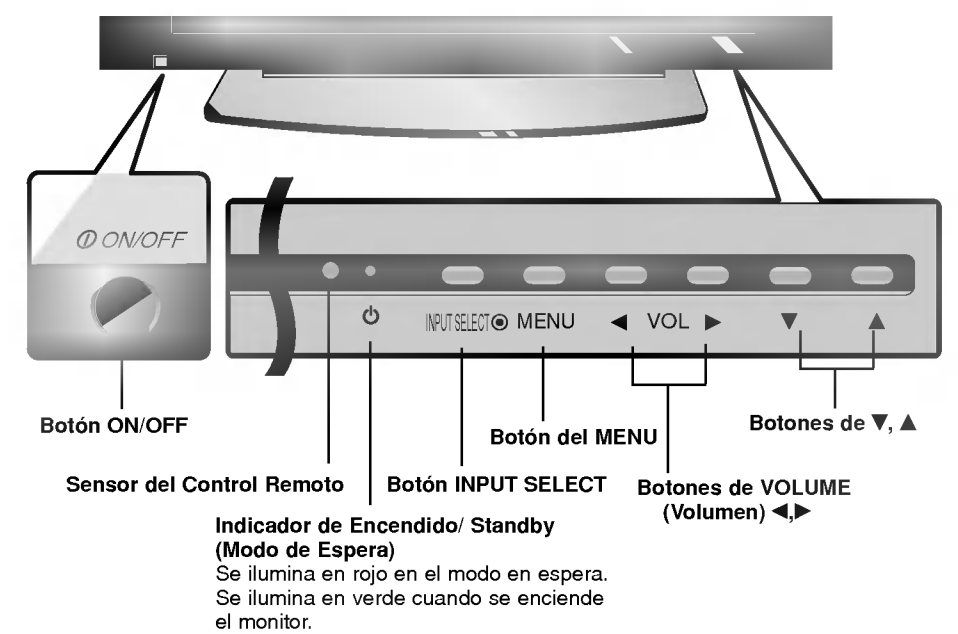

## Opciones de conexión

-Es probable que esta vista no coincida con su monitor.

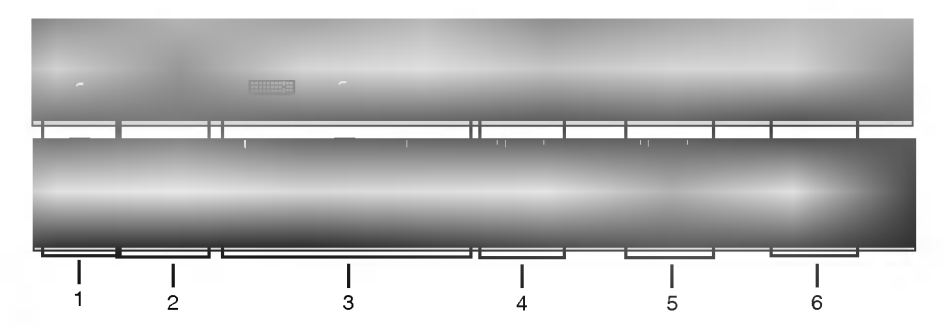

1. REMOTE CONTROL

Conecte su control remoto alambrico al puerto de remote del monitor.

- 2. PUERTO DE ENTRADA RS-232C (CONTROL/SERVICIO). Conecte al puerto RS-232C de una PC.
- 3. CONECTOR DE: DVI (Digital Visual Interface) INPUT/ RGB INPUT/AUDIO INPUT

Enchufe la salida del monitor de la PC a este conector.

## 4. CONECTORES DE RGB OUTPUT

Usted puede ver la señal RGB en otro monitor; conecte la salida RGB OUTPUT <sup>a</sup> otro puerto de entrada de un monitor de PC.

## 5. EXPANDED INPUT

Conecte el monitor al sintonizador PDP con el sintonizador de la caja de cable.

## **6. CONECTOR DE ALIMENTACIÓN**

Este Monitor funciona con alimentación AC, El voltaje es el que se indica en la página 43 de este manual. Nunca aplique voltaje de corriente continua (cc) a este MONITOR.

## Funciones de los botones del control remoto

- Cuando use el control remoto dirija la senal hacia el sensor del control remoto en el panel frontal del monitor.
- Si la señal del control remoto es interrumpida por condiciones de brillo, será necesario presionar nuevamente el botón hasta activar la función deseada.

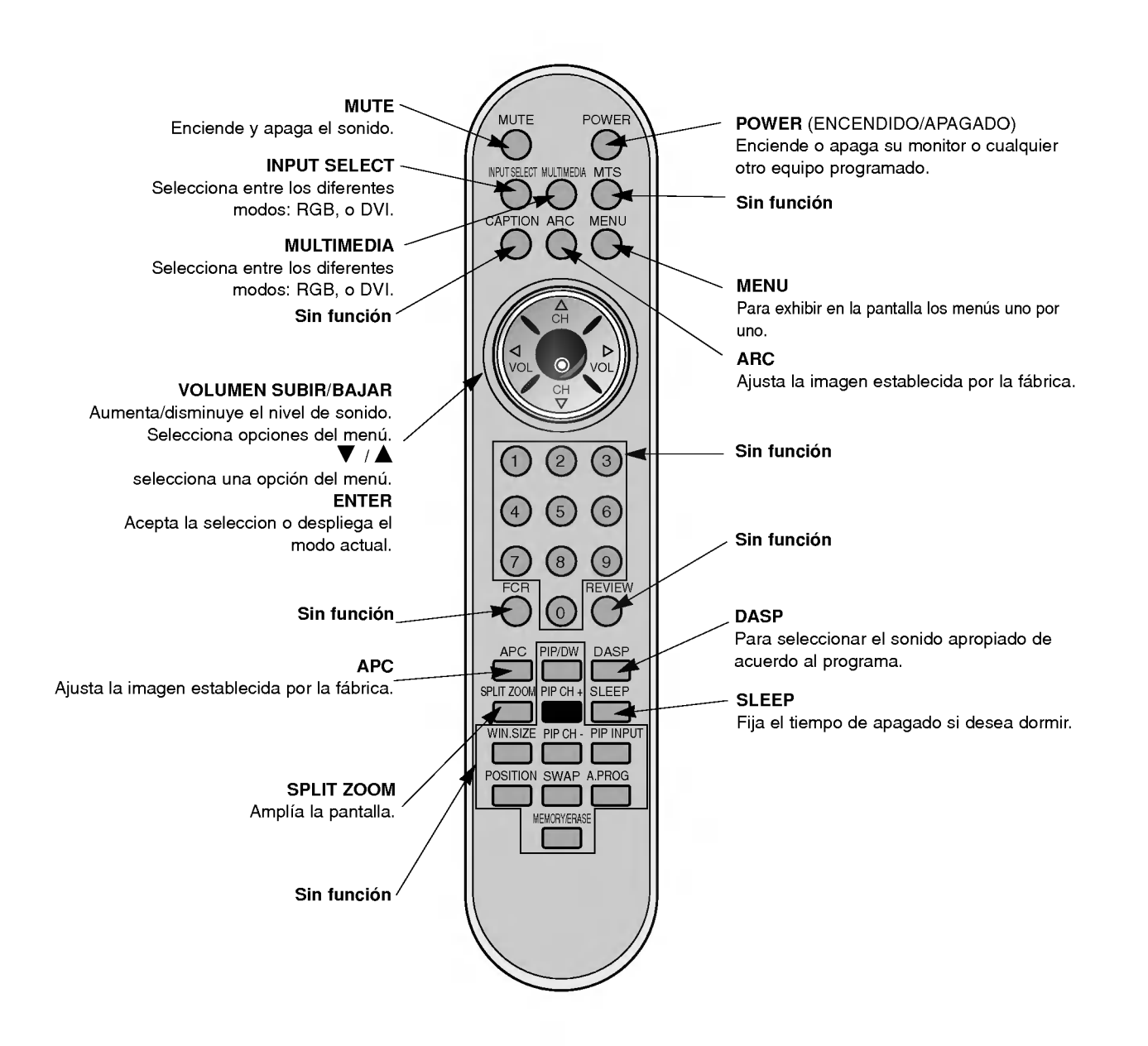

## Colocando las baterias

- ? Abra la tapa del compartimiento de las baterias en la parte posterior e instale las baterias con la polaridad correcta.
- ? Instale dos baterias 1.5 V tipo AAA. No mezcle baterias nuevas con baterias usadas.

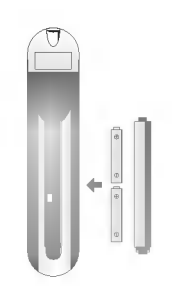

# **Instalación**

## Instrucciones de instalación

- ? El monitor puede ser instalado de varias maneras como la de tipo de montaje para pared, escritorio, etc.
- ? Instale este monitor solamente en un lugar donde exista adecuada ventilacion.
- · Estemonitor está diseñado para instalarse vertical u horizontalmente.
- ? Los modelos MP-42/50PX10/11,42PX12X series deben ser usados en regiones con altitudes menores a los 3281 pies (1000m) para lograr la mejor calidad de imagen y sonido.
- ? Los modelos MP-42/50PX10H/11H series deben ser usados en regiones con altitudes menores a los 6561 pies (2000m) para lograr la mejor calidad de imagen y sonido.

### Un cable a tierra debe ser conectado.

- Si un cable a tierra no es conectado, existe el peligro de descarga eléctrica debido a la fuga de corriente.
- Si los metodos de conexion a tierra no son posibles, se debe instalar un interruptor de circuito independiente y éste debe serinstalado por un electricista calificado.
- No conecte el cable a tierra a los alambres de teléfono, postes de luz o tuberias de gas.

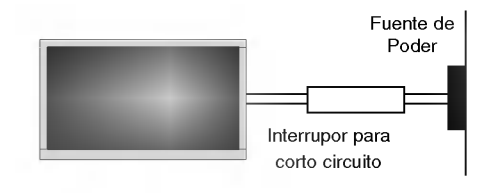

Asegurese que los siguientes accesorios estén incluidos con su monitor de plasma. Si algún accesorio no está incluido, favor de contactar al distribuidor del producto en el lugar donde realizó la compra.

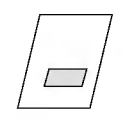

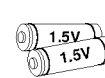

Manual de Usuario

Baterias

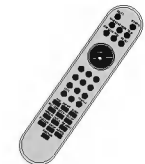

Control Remoto

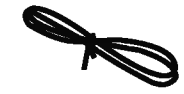

Cordón eléctrico

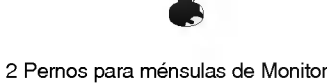

2 Mensulas de Monitor 2 Ménsulas de Pared

## **Extras Opcionales**

- Los extras opcionales pueden ser cambiados o modificados para el mejoramiento de la calidad sin notificación previa. Extras opcionales pueden ser añadidos.
- Contacte a su proveedor para comprar estos articulos.

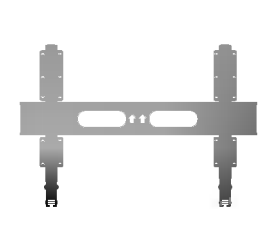

Soporte para montaje inclinado en pared

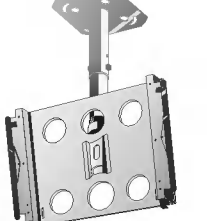

en techo

Soporte para montaje

-11 d in B ŒГ Ъ

Cable D-sub de 15 pines Cable DVI

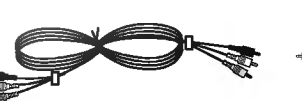

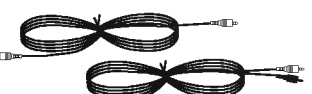

Cables de Video Cables de Audio

## Instrucciones de instalación (continuación)

Colocando el Monitor sobre una pared

- Asegure el monitor ensamblado para colocarlo en la pared con el soporte adicional.

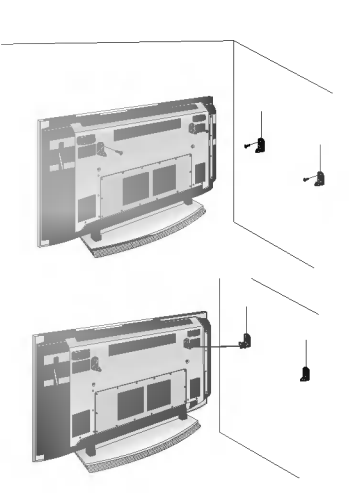

- ? Instalar las mensulas del Monitor sobre la Monitor como se muestra. Inserte los 2 pernos en los agujeros superiores sobre las ménsulas y apriételos firmemente. Instale las ménsulas de pared con 4 pernos\* como muestra el dibujo. (Estos pernos no son suministrados con el producto). Iguale la altura de las mensulas de Monitor con las mensulas de pared. Asegúrese que las ménsulas sean ajustadas firmemente.
- Asegure la Monitor ensamblada a la pared con un cordón fuerte o cable alambrado, (no suministrado con el producto), como se muestra en el dibujo.

## Conexiones de equipo externo

NOTA: No todos los cables mostrados son incluidos con su monitor de plasma.

#### Cómo conectar

Conexion Conexion a una u PC

- 1. Nosotros recomendamos 640x 480, 60 Hz como el modo de PC para proveer la mejor calidad de ima-
- gen.<br>2. Utilice la entrada del monitor RGB INPUT o el puerto 2. Utilice la entrada del monitor RGB INPUT <sup>o</sup> el puerto de entrada DVI (Digital Visual Interface) INPUT para la conexion de video, dependiendo de el conector de su PC.
	- ? Si la tarjeta de graficos de la PC no emite de manera simultanea RGB analogico <sup>y</sup> digital, conecte el puerto de RGB INPUT <sup>o</sup> DVI INPUT del monitor al PC.
	- ? Si la tarjeta de graficos del PC no emite de manera simultanea RGB analogico <sup>y</sup> digital, configure el monitor en modo RGB <sup>o</sup> DVI; (el otro modo esta configurado en Plug and Play automaticamente por el monitor).
- 3. Entonces haga las conexiones de audio corres-pondi- entes. En el caso de utilizar una tarjeta de sonido, ajuste adecuadamente el sonido de la PC.

## Cómo usar

- 1. Apague la PC <sup>y</sup> el monitor.
- 2. Pulse el botón de POWER del control remoto del monitor.
- 3. Pulse el boton de INPUT SELECT <sup>o</sup> MULTIMEDIA del control remoto del monitor para seleccionar RGB <sup>o</sup> DVI.
- 4. Verifique la imagen en su monitor. Probablemente exista ruido de acuerdo a alguna resolución, patrón vertical, contraste o brillo en el modo PC. Entonces cambie el modo PC a otra resolucion, <sup>o</sup> cambie la velocidad de regenerar, <sup>o</sup> ajuste el brillo <sup>y</sup> contraste en el menu hasta que la imagen este limpia. Si la velocidad para regenerar de la tarjeta de video de la PC no puede ser cambiada, entonces cambie la tarjeta de video o consulte al fabricante de la tarjeta.

## NOTAS

- ? Utiliza un cable DVI.
- ? Evite que una imagen fija permanezca en la pantalla del Monitor por un periodo largo de tiempo. La imagen fija puede vol-
- verse permanentemente impresa en la pantalla; use un protector de pantalla cuando sea posible.
- ? Forma de entrada de sincronizacion: separada.

## Especificacion de Despliegue del Monitor (RGB / DVI Modo)

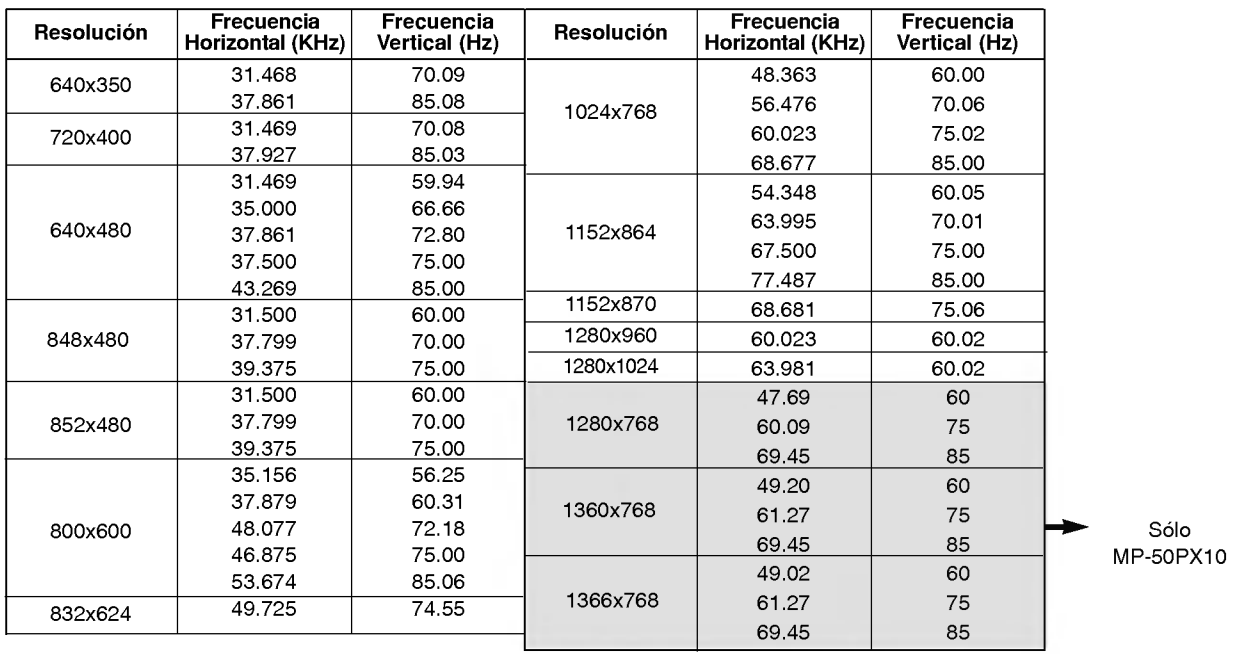

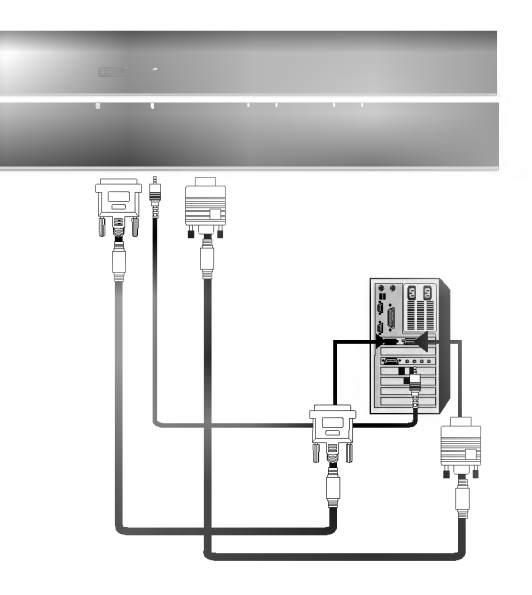

# Operación

- Options del menu inactivo no trabaja en este monitor. Esta solamente disponible para conectar con la PDP Tuner (RP-BA55).
- \* En este manual tal vez los menus desplegados puedan ser diferentes <sup>a</sup> los de su monitor debido <sup>a</sup> que esto es solo un ejemplo para ayudar en la operación de su monitor.

## **Encendido del Monitor**

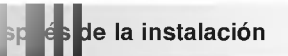

- 1. Conecte el cordón de alimentación correctamente.
- 2. Presione el botón  $\textcircled{D}$  ON/OFF en el Monitor. En este momento, el Monitor cambia al modo en espera. Presione el botón INPUT SELECT o ▲ / ▼ en el Monitor o presione el botón POWER, INPUT SELECT, MULTIMEDIA, Number en el control remoto y entonces el Monitor se encendera.

**Encimentación conectado)** 

- 1. Si el Monitor es apagado con el botón  $\mathbb O$  ON/OFF en el Monitor.
- Presione el botón **(DON/OFF** del Monitor para encender el Monitor.
- 2. Si el Monitor es apagado con el control remoto y también con el botón (DON/OFF en el Monitor
- Presione el botón  $\textcircled{D}$ N/OFF en el Monitor y luego presione el botón INPUT SELECT o  $\blacktriangle$  /  $\blacktriangledown$  en el Monitor o presione el botón POWER, INPUT SELECT, MULTIMEDIA o Number en el control remoto y entonces el Monitor se encenderá.

## Selección del lenguaje en la pantalla

- .<br>El menú puede ser mostrado en pantalla en un idioma seleccionado. Para seleccionar el idioma:
- 1. Presione el botón MENU y luego presione el botón ▲ / ▼ para seleccionar el menú ESPECIAL.
- 2. Presione el botón  $\blacktriangleright$  y luego presione el botón  $\blacktriangle$  /  $\nabla$  para seleccionar **Idioma**.
- 3. Presione el botón  $\blacktriangleright$  y luego presione el botón  $\blacktriangle$  /  $\blacktriangledown$  para seleccionar el lenguaje deseado. De aquí en adelante la exhibición en la pantalla aparecerá en el idioma selecccionado.
- 4. Presione el botón ENTER para guardar.

## Opciones del menú imagen

## APC (Auto Picture Control: Control Automático de la imagen)

- Use APC para fijar el Monitor a la mejor apariencia de imagen.
- Cuando ajuste manualmente opciones de imagen (contraste, brillo, color, nitidez <sup>y</sup> tinte) , APC es automaticamente cambiado a Usuario.
- 1. Presione el botón APC para seleccionar la condición de imagen deseada.

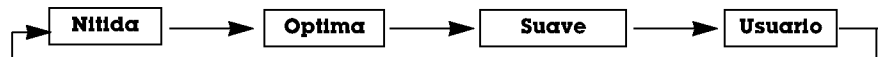

- · Usted también puede ajustar APC desde el menú IMAGEN.
- Las opciones de imagen Nitida, Optima y Suave son programadas en la fábrica para una buena calidad de imagen y no pueden ser cambiadas.

## $\overline{\phantom{a}}$

- XD es una tecnologia de perfeccionamiento de imagen exclusiva de LG Electronics que permite desplegar una fuente HD a través de un avanzado procesador de algoritmo de señal digital.
- Cuando usted selecciona las opciones de APC (Clara, Optima <sup>y</sup> Suave), la función XD se activa automáticamente.
- 1. Presione el botón MENU y luego presione el botón ▲ / ▼ para seleccionar el menú IMAGEN
- 2. Presione el botón  $\blacktriangleright$  y luego presione el botón  $\blacktriangle$  /  $\nabla$  para seleccionar XD
- 3. Presione el botón  $\blacktriangle$  /  $\nabla$  para seleccionar On o Off.
- 4. Presione el botón ENTER.

## Control de temperatura de Color

## **Ajuste Automático**

- Para inicializar el valor ajustado, seleccione **Normal**.
- 1. Presione el botón MENU y luego presione el botón  $\triangle$  /  $\nabla$  para seleccionar el menú IMAGEN.
- 2. Presione el botón  $\blacktriangleright$  y luego presione el botón  $\blacktriangle$  /  $\nabla$  para seleccionar ACC.
- 3. Presione el botón  $\blacktriangleright$  y luego presione el botón  $\blacktriangle$  /  $\nabla$  para seleccionar ACC. Fría (Predeterminado), Normal (Automático), Cálida (Predeterminado) o Usuario (Ajuste Manual).
- 4. Presione el botón ENTER.

## Ajuste de la temperatura del color (Usuario opción)

- You can adjust red, green, or blue to any color temperature you prefer.
- 1. Presione el botón **MENU** y luego presione el botón **▲** / ▼ para seleccionar el<br>menú **IMAGEN**.
- 2. Presione el botón  $\blacktriangleright$  y luego presione el botón  $\blacktriangle$  /  $\nabla$  para seleccionar ACC.
- 3. Presione el botón ▶ y luego presione el botón ▲ / ▼ para seleccionar Usuario.
- 4. Presione el botón ▶ y luego presione el botón ▲ / ▼ para seleccionar Rojo, Verde o Azul.
- 5. Use el botón ◀ / para hacer los ajustes apropiados.
	- El rango de ajuste de **Rojo, Verde** y **Azul** es -20 ~ +20.
- 6. Presione el botón ENTER.

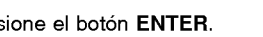

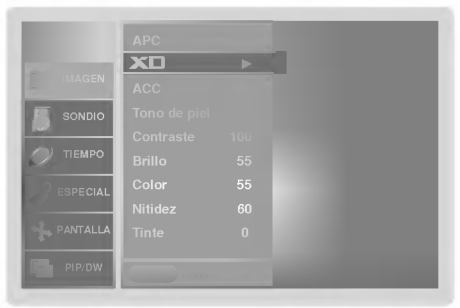

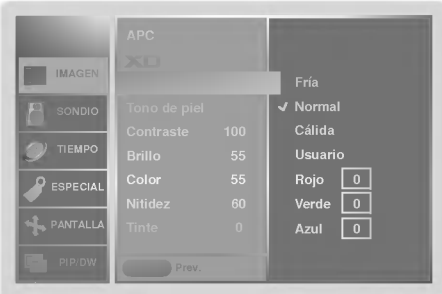

## Fleshtone (solamente para modo RGB-DTV, DVI-DTV)

- Utilice Fleshtone para seleccionar la opción de color de piel deseado.
- 1. Prione el botón MENU y luego presione el botón  $\blacktriangle$  /  $\nabla$  para seleccionar el menú IMAGEN.
- 2. Presione el botón  $\blacktriangleright$  y luego presione el botón  $\blacktriangle$  /  $\nabla$  para seleccionar Tono de piel.
- 3. Presione el botón  $\blacktriangleright$  y luego presione el botón < /> para hacer los ajustes apropiados.

• The adjustment range is 0  $\sim$  3.

4. Presione el botón ENTER.

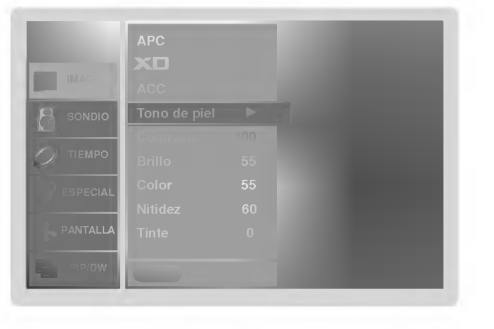

## sRGB (solamente para modos RGB-PC, DVI-PC )

- Si la Monitor es conectada a un equipo externo utilizando sRGB, active sRGB para ajustar la diferencia de color.
- 1. Presione el botón MENU y luego presione el botón ▲ / ▼ para seleccionar el menú IMAGEN.
- 2. Presione el botón  $\blacktriangleright$  y luego presione el botón  $\blacktriangle$  /  $\nabla$  para seleccionar sRGB.
- 3. Presione el botón  $\triangle$  /  $\nabla$  para seleccionar On o Off.
- 4. Presione el botón ENTER.

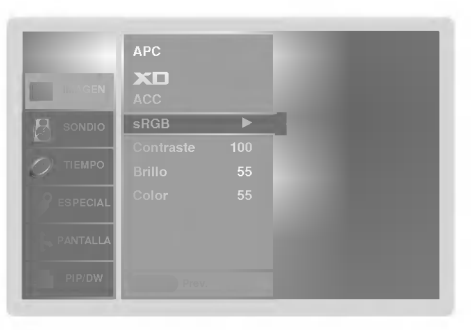

- Esta es la funcion para ajustar manualmente la imagen a los niveles deseados (contraste, brillo, color, nitidez, tinte) de la pantalla como usted quiera.
- 1. Presione el botón MENU y luego presione el botón ▲ / ▼ para seleccionar el menú IMAGEN.
- 2. Presione el botón  $\blacktriangleright$  y luego presione el botón  $\blacktriangle$  /  $\blacktriangledown$  para seleccionar el modo de imagen deseado.
	- : RGB-DTV, DVI-DTV : (Contraste, Brillo, Color, Nitidez, Tinte).
	- : RGB-PC, DVI-PC: (Contraste, Brillo, Color).
- 3. Presione el botón ▶ y luego presione el botón ◀ / ▶ para hacer los ajustes apropiados.

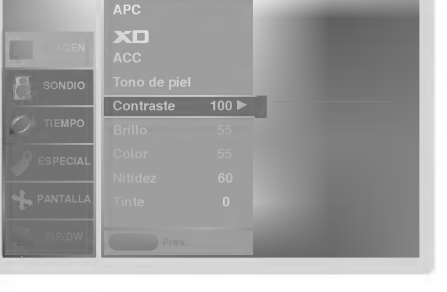

4. Presione el botón ENTER.

## Opciones del menú sonido

## DASP (Digital Auto Sound Processing: Procesador Digital de Audio)

- Esta función le permite disfrutar del mejor sonido sin ningún ajuste especial debido a que el Monitor automáticamente selecciona la opcion de sonido adecuada basada en el contenido del programa.
- Si usted ajusta las opciones Treble <sup>y</sup> Bass manualmente, la opcion DASP automaticamente se descactiva.
- 1. Presione el boton DASP repetidamente, para seleccionar entre las siguientes opciones de sonido:

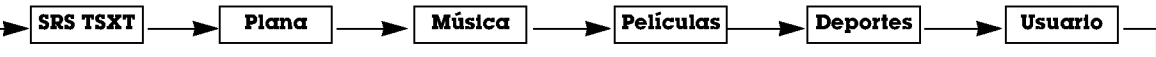

- · Usted también puede ajustar DASP desde el menú SONIDO.
- ? Opciones de sonido SRS TSXT, Plana, Música, Películas Peliculas Deportes estan establecidas por la fábrica para un sonido de buena calidad, y no pueden ser modificadas.
- $\rm{H}$   $\rm{KO}$  es marca Registrada de SRS Labs, Inc.
- TruSurround XT technology esta incorporado bajo licencia de SRS Labs, Inc.

Es un Sonido de Alta Definición que restaura la claridad y rasgos para mejorar la comprension de diologos y perfeccionar el realismo musical.

- 1. Presione el botón MENU y luego presione el botón ▲ / ▼ para seleccionar el menú SONDIO.
- 2. Presione el botón  $\blacktriangleright$  y luego presione el botón  $\blacktriangle$  /  $\nabla$  para seleccionar BBE.
- 3. Presione el botón  $\blacktriangleright$  y luego presione el botón  $\blacktriangle$  /  $\nabla$  para seleccionar On o Off.
- 4. Presione el botón ENTER.

BBE

- **BBE**. Manufacturado bajo licencia de BBE Sound, Inc.
- Treble, Bass y BBE no estan disponibles para el modo **SRS TSXT**.

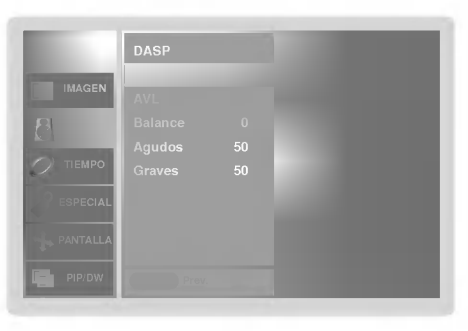

## AVL (Auto Volume Leveler: Nivelador Automático del Sonido)

- Esta característica mantiene un nivel de volumen igual, aún si cambia de canales.
- 1. Presione el botón MENU y luego presione el botón ▲ / ▼ para seleccionar el menú SONDIO.
- 2. Presione el botón  $\blacktriangleright$  y luego presione el botón  $\blacktriangle$  /  $\blacktriangledown$  para seleccionar AVL.
- 3. Presione el botón  $\blacktriangleright$  y luego presione el botón  $\blacktriangle$  /  $\nabla$  para seleccionar On o Off.
- 4. Presione el botón ENTER.

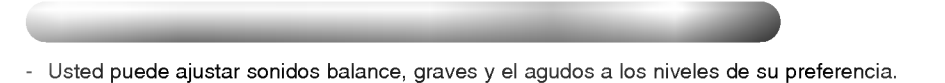

- 1. Presione el botón MENU y luego presione el botón ▲ / ▼ para seleccionar el menú SONDIO.
- 2. Presione el botón ▶ y luego presione el botón ▲ / ▼ para seleccionar el modo de sonido deseado. (Balance, Agudos, Graves).
- 3. Presione el botón ▶ y luego presione el botón ◀ / ▶ para hacer los ajustes apropiados.
- 4. Presione el botón ENTER.

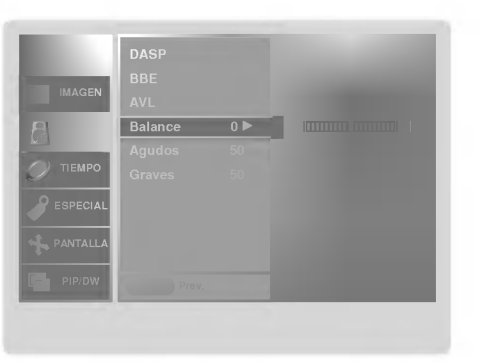

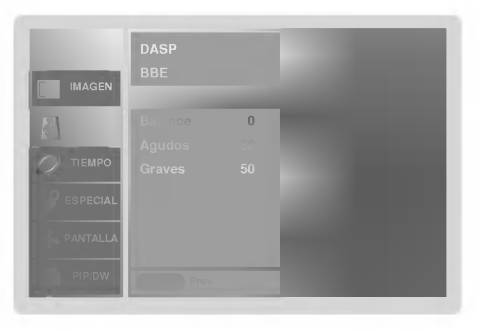

## Opciones del menú temporizador

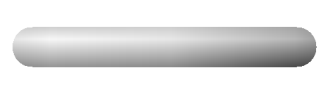

Si la hora actual programada esta equivocada, restablezca el reloj manualmente.

- 1. Presione el botón MENU y luego presione el botón ▲ / ▼ para seleccionar el menú TIEMPO.
- 2. Presione el botón  $\blacktriangleright$  y luego presione el botón  $\blacktriangle$  /  $\nabla$  para seleccionar Reloj.
- 3. Presione el botón  $\blacktriangleright$  y luego presione el botón  $\blacktriangle$  /  $\blacktriangledown$  para seleccionar la hora actual.
- 4. Presione el botón ▶ y luego presione el botón ▲ / ▼ para seleccionar los minutos.
- 5. Presione el botón ENTER.

## Fijación del apagado/encendido del temporizador

- La funcion del temporizador solamente puede utilizarse si la hora actual ha sido fijada
- La función de apagado deberá fijarse antes de la de encendido si son fijadas al mismo tiempo.
- Esta funcion trabaja solamente en modo de espera.
- A menos que cualquier botón sea presionado dentro de las dos horas siguientes de haberse encendido la Monitor utilizando la función de encendido del temporizador, la Monitor se apagará automáticamente.
- 1. Presione el botón **MENU** y luego presione el botón ▲ / ▼ para seleccionar el<br>menú **TIEMPO**.
- 2. Presione el botón  $\blacktriangleright$  y luego presione el botón  $\blacktriangle$  /  $\nabla$  para seleccionar Timer off o Timer on.
- 3. Presione el botón ▶ y luego presione el botón ▲ / ▼ para seleccionar **On.**<br>Para cancelar la función de Apagado/Encendido del temporizador Timer<br>**on/off**, seleccionar **Off**.
- 4. Presione el botón > y luego presione el botón  $\blacktriangle$  /  $\blacktriangledown$  para seleccionar la hora actual.
- 5. Presione el botón ▶ y luego presione el botón ▲ / ▼ para seleccionar los minutos.
- 6. Para función Timer on solamente
- Presione el botón ▶ y luego presione el botón ▲ / ▼ set nivel del volumen.
- 7. Presione el botón ENTER.

Auto Offf Of

- Luego de 10 minutos de no recibir señal el monitor cambiará al modo standby automáticamente.
- 1. Presione el botón MENU y luego presione el botón ▲ / ▼ para seleccionar el menú TIEMPO
- 2. Presione el botón ▶ y luego presione el botón ▲ / ▼ para seleccionar Auto off.
- 3. Presione el botón  $\blacktriangleright$  y luego presione el botón  $\blacktriangle$  / $\nabla$  para seleccionar **On** o **Off**.
- 4. Presione el botón ENTER.

### Temporizador para dormir

- El Temporizador para Dormir apaga el Monitor después de un tiempo prefijado. Si apaga el Monitor después de haber programado el temporizador para dormir, el ajuste se borrará.
- 1. Presione el botón SLEEP para fijar el tiempo para dormir. Off aparecerá en la pantalla, seguido de 10, 20, 30, 60, 90, 120, 180 y 240.
- 2. Cuando el tiempo de dormir deseado aparece en la pantalla, Presione el botón OK. El temporizador comienza la cuenta atrás desde el número de minutos seleccionado.
- 3. Para verificar el tiempo de dormir que queda, presione el botón SLEEP solamente una vez.
- 4. Para cancelar Sleep Timer, presione repetidamente el botón SLEEP hasta seleccionar Off .

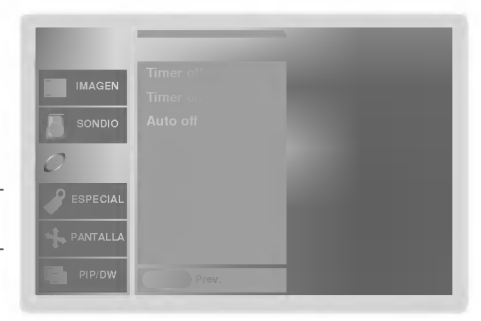

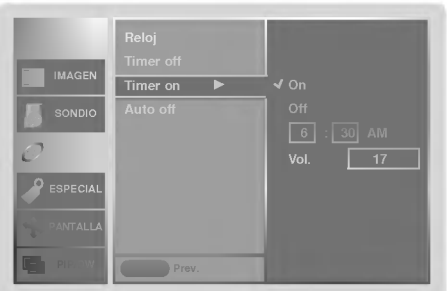

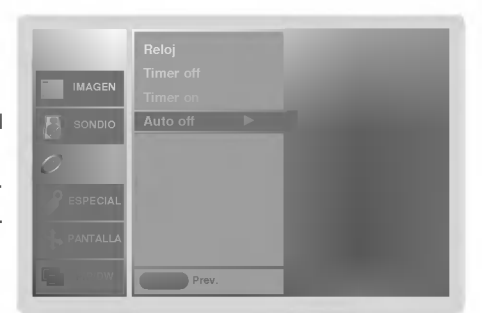

## Opciones del menú especial

- El Monitor puede ser programado para que solo pueda ser operado por el control remoto.
- Esta carateristica puede ser utilizada para evitar que personal no autorizado haga uso del Monitor
- .<br>El monitor está programado para recordar cuál fue la última modalidad que se fijó, aún cuando haya apagado el Monitor.
- 1. Presione el botón MENU y luego presione el botón ▲ / ▼ para selecionar el menú ESPECIAL.
- 2. Presione el botón  $\blacktriangleright$  y luego presione el botón  $\blacktriangle$  /  $\nabla$  para seleccionar Bloqueado.
- 3. Presione el botón  $\blacktriangleright$  y luego presione el botón  $\blacktriangle$  /  $\nabla$  para seleccionar On o Off.
- 4. Presione el botón ENTER.
	- ∙ Con la función de bloqueo activado, aparecerá ' **∕ ∆Bloqueαdo**' en la pantalla, si cualquier botón del panel frontal del Monitor es presionado aunque este viendo el Monitor.

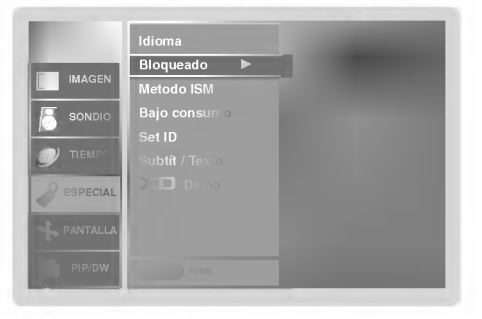

## ISM (Image Sticking Minimization) Method: Minimización de imagen fantasma

- Una imagen congelada de un juego para PC / video que aparezca en pantalla durante un período prolongado, resultará en una imagen fantasma que permanecerá incluso al cambiar de imagen. ISM evita que las imágenes fijas permanezcan en la pantalla del monitor durante un largo periodo de tiempo.
- 1. Presione el botón MENU y luego presione el botón ▲ / ▼ para seleccionar el menú ESPECIAL.
- 2. Presione el botón ▶ y luego presione el botón ▲ / ▼ para seleccionar Metodo **ISM.**
- 3. Presione el botón  $\blacktriangleright$  y luego presione el botón  $\blacktriangle$  /  $\nabla$  para seleccionar Normal, Blanquear, Orbiter o Inversión.

#### ? Normal:

Si la imagen fantasma no es un problema, ISM no es necesario - Seleccione Normal.

### ? Blanquear

Es la función que remueve las imágenes permanentes de la pantalla. Es imposible limpiar perfectamente una imagen que ha permanecido expuesta por mucho tiempo. Para regresar a la pantalla, presione cualquier boton.

## ? Orbiter

Esta función que puede ayudar a prevenir imagenes fantasma. Sin embargo, es mejor no permitir imagenes fijas en pantalla. Para evitar que haya una imagen fija en la pantalla, la pantalla se moverá cada 1 minutos.: Derecha  $\rightarrow$ Derecha  $\rightarrow$  Hacia abajo  $\rightarrow$  Hacia abajo  $\rightarrow$  Izquierda  $\rightarrow$  Hacia  $arriba \rightarrow Hacia$  arriba.

### ? Inversion

Automáticamente, cada 30 minutos invertirá los colores desplegados en la pantalla.

### 4. Presione el botón ENTER.

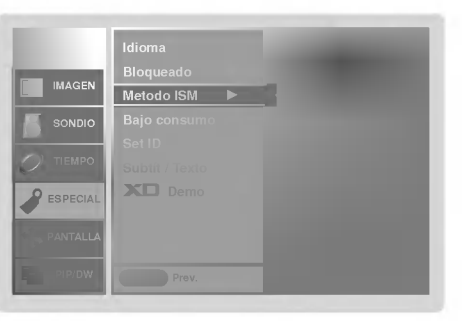

-

## Opciones del menú especial (Continuación).

## Reduce el consumo de potencia del Monitor.

- 1. Presione el botón MENU y luego presione el botón  $\blacktriangle$  /  $\nabla$  para seleccionar el menú ESPECIAL.
- 2. Presione el botón  $\blacktriangleright$  y luego presione el botón  $\blacktriangle$  /  $\blacktriangledown$  para seleccionar Bajo consumo.
- 3. Presione el botón  $\blacktriangleright$  y luego presione el botón  $\blacktriangle$  /  $\blacktriangledown$  para seleccionar On o Off.
- ? Cuando usted selecciona On, la pantalla se oscurece.
- 4. Presione el botón ENTER.

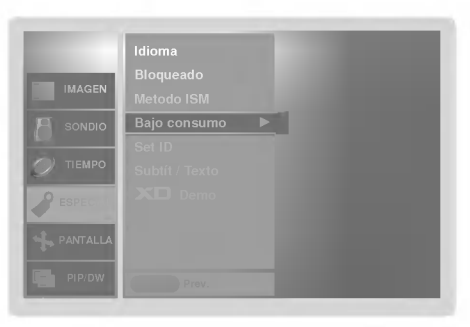

- Realice los siguientes pasos para ver la diferencia entre activar <sup>y</sup> desactivar XD Demo.
- 1. Presione el botón MENU y luego presione el botón ▲ / ▼ para seleccionar el menú ESPECIAL.
- 2. Presione el botón  $\blacktriangleright$  y luego presione el botón  $\blacktriangle$  /  $\nabla$  para seleccionar X<sup>D</sup> Demo.
- 3. Presione el botón > para comenzar la demostración XD Demo.
- 4. Presione el botón MENU para detener la demostración XD Demo.

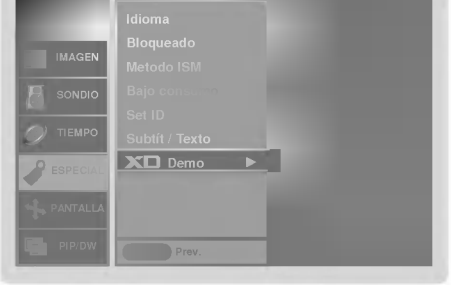

## Opciones del menú pantalla

## **Ajuste Automático**

- RGB (PC) unico modo; Esta funcion no trabaja en RGB-DTV.
- Automaticamente ajusta la posicion de la imagen y elimina cualquier temblor en la misma.
- Si la imagen aun no es correcta, su Monitor esta funcionando bien, pero necesita mas ajuste.
- La Config. auto <sup>y</sup> Config. manual no estan activas para el modo DVI.
- 1. Presione el botón MENU y luego presione el botón  $\blacktriangle$  /  $\nabla$  para seleccionar el menú PANTALLA.
- 2. Presione el botón  $\blacktriangleright$  y luego presione el botón  $\blacktriangle$  /  $\nabla$  para seleccionar Config. auto.
- 3. Presione el botón > para correr Config. auto.
	- Cuando **Config. auto** ha terminado, **OK** se mostrará en la pantalla.<br>• Si la posición de la imagen es incorrecta, efectúe el Ajuste Automático nuevamente.
- 4. Si la imagen necesita más ajuste después de haber efectuado **Config. auto**<br>en RGB (PC), ajuste **Config. manual**.

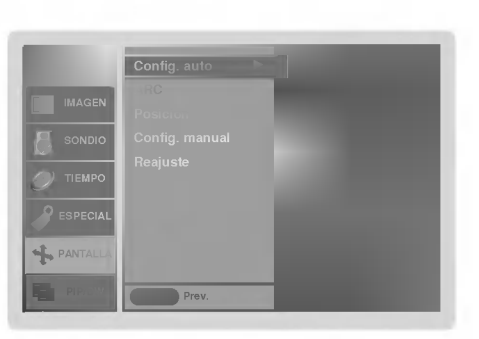

## Fijación del formato de imagen

- Si el 4:3 esta en la pantalla por un periodo largo de tiempo, esta imagen fija puede permanecer visible.
- Utilice 4:3 <sup>o</sup> 16:9 para otras fuentes de RGB PC <sup>y</sup> DVI-PC.
- Horizon no esta disponible para DTV (480p,720p,1080i).
- 1. Presione el botón ARC para seleccionar el formato de imagen deseado. Usted también puede ajustar ARC desde el menú PANTALLA.
	- $.4.3$
	- Seleccione cuando desea ver una imagen con una relacion de aspecto original de 4:3, con barras negras apareciendo en ambos lados, izquierdo y derecho.
	- $16.9$

- Seleccione cuando desea ajustar la imagen horizontalmente, en una proporcion lineal para llenar la pantalla completa.

- ? Horizon
- ---------<br>- Seleccione **Horizon** cuando desee ajustar la imagen a proporción no lineal, esto es, mas alargado a ambos lados, para crear una vista espectacular.
- ? Zoom

- Seleccione cuando desea ver la imagen sin ninguna alteracion. Sin embargo, las porciones superior e inferior de la imagen serán cortadas.

## Posición de Pantalla

- Esta función trabaja en los siguientes modos: RGB-PC, RGB-DTV (480p,720p,1080i), DVI-DTV (480p,720p,1080i).
- 1. Presione el botón MENU y luego presione  $\triangle$  /  $\nabla$  para seleccionar el menú PAN-TALLA.
- 2. Presione el botón  $\blacktriangleright$  y luego presione  $\blacktriangle$  /  $\nabla$  para seleccionar **Posicion**.
- 3. Presione el botón  $\blacktriangleright$  y luego presione  $\blacktriangle$  / $\blacktriangledown$  / $\blacktriangle$  / $\blacktriangleright$  para ajustar la posición.
- 4. Presione el botón ENTER.

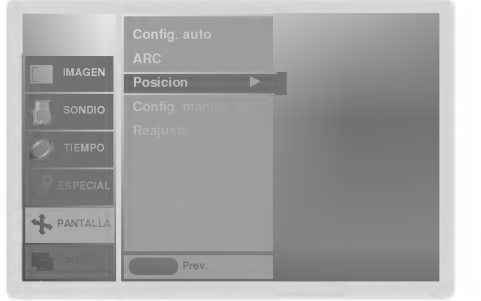

## Configuración Manual (Sólo modo RGB-PC)

- Si la imagen no esta clara despues del Ajuste Automatico, y especialmente los caracteres aún tiemblan, entonces ajuste la fase de la imagen manualmente. Para corregir el tamaño de la imagen, ajustar Clock.
- 
- 1. Presione el botón **MENU** y luego presione el botón ▲ / ▼ para seleccionar el<br>menú PANTALLA.
- 2. Presione el botón  $\blacktriangleright$  y luego presione el botón  $\blacktriangle$  /  $\blacktriangledown$  para seleccionar Config. manual.
- 3. Presione el botón ▶ y luego presione el botón ▲ / ▼ para seleccionar Phase o<br>Clock.
- 4. Use el botón < /> para hacer los ajustes apropiados. • El rango de ajuste de **Ph<mark>ase</mark> es** 0 ~ 30.<br>• El rango de ajuste de **Clock** es -127 ~ +128.
- 5. Presione el botón ENTER.

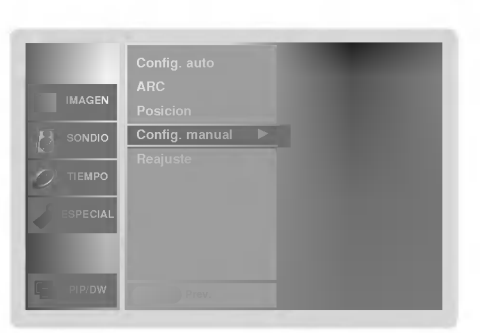

Seleccionando el modo VGA/XGA (Sólo modo RGB-PC)

- Para ver una imagen normal, seleccione la resolución del modo RGB y la selección del modo VGA/XGA.
- El modelo de MP-42PX12X esta solamente disponible en modo de XGA.
- 1. Presione el botón MENU y luego presione el botón ▲ / ▼ para seleccionar el menú PANTALLA.
- 2. Presione el botón ▶ y luego presione el botón ▲ / ▼ para seleccionar Modo VGA(y Modo XGA).
- 3. Presione el botón > y luego ▲ / ▼ para seleccionar la resolución VGA/XGA deseada.
- 4. Presione el botón ENTER.

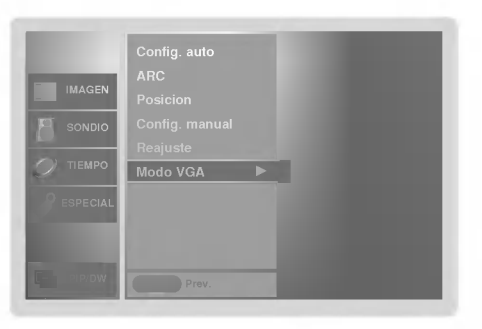

## Opciones del menú pantalla (continuación)

Reducción de Ruido de Luminancia (Sólo modo Video,Component 480i)

- Para reducir el ruido de la imagen que puede aparecer en la pantalla.
- 1. Presione el botón MENU y luego presione el botón ▲ / ▼ para seleccionar el menú PANTALLA.
- 2. Presione el botón  $\blacktriangleright$  y luego presione el botón  $\blacktriangle$  /  $\nabla$  para seleccionar YNR.
- 3. Presione el botón  $\blacktriangleright$  y luego presione el botón  $\blacktriangle$  /  $\nabla$  para seleccionar On o Off.
- 4. Presione el botón ENTER

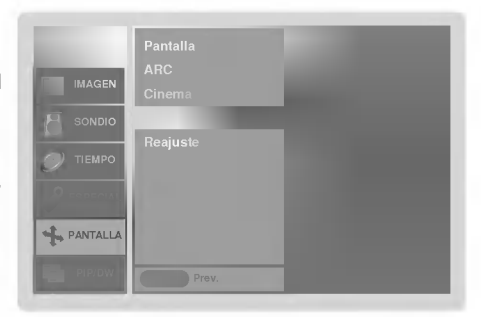

## Reajuste (Restablecer a los valores de fábrica)

- El reajuste opera para cada funcion por separado: config. auto, Posicion, Split zoom, PIP posicion y tamaño de sub imagen para imagen doble.
- Para reajustar (inicializar) algún valor siga estos pasos.
- 1. Presione el botón MENU y luego presione el botón ▲ / ▼ para seleccionar el menú PANTALLA.
- 2. Presione el botón ▶ y luego presione el botón ▲ / ▼ para seleccionar Reajuste.
- 3. Presione el botón ▶.

Zoom ded intervalos intervalos

? Usted puede inicializar Zoom In/Out, Config. manual, Position, Split zoom, PIP Tamaño, posición PIP y el tamaño de imagenes gemelas.

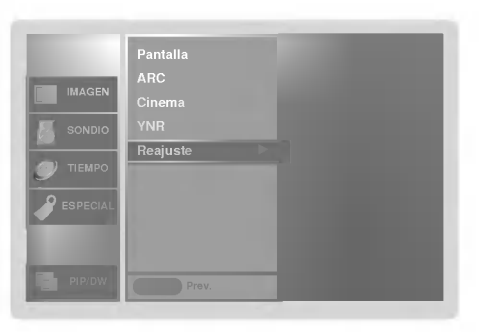

- Es la función que amplía la pantalla a intervalos regulares.
- Se puede usar esta función con todas las fuentes de salida.
- Con 2-SPLIT ZOOM, solamente se puede mover la pantalla hacia arriba o hacia abajo.
- Si se aumenta la pantalla, se puede mover sin configurar "Split Zoom".
- 1. Presione el botón SPLIT ZOOM repetidamente para seleccionar entre 2, 4, ó 9 Split Zoom.

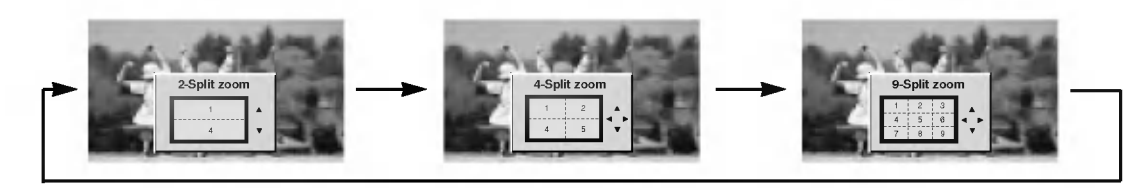

2. Pulse el boton de numeros para seleccionar la seccion que desee ampliar. Puede podra mover la pantalla aumentada mediante el botón  $\blacktriangle$  /  $\blacktriangledown$  ó  $\blacktriangleleft$  /  $\blacktriangleright$ . Para volver a la visión normal, presione el botón SPLIT ZOOM nuevamente.

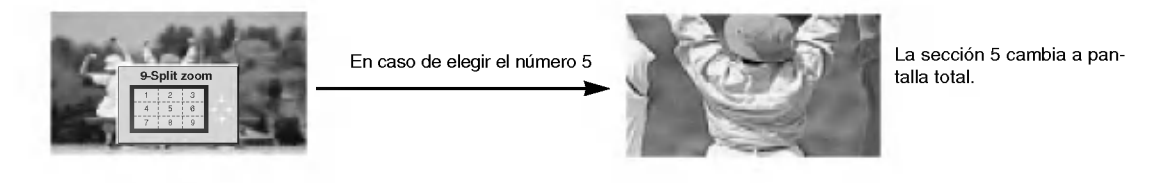

Manual de usuario 21

## Instalación de una unidad de control externa

- Conecte el enchufe de entrada RS-232C a una unidad de control externa (computadora o un sistema de control de AV) y ajuste las funciones del Monitor externamente.
- Conecte el puerto serial de la unidad de control al conector RS-232C en el panel posterior del Monitor.
- Los cables de conexión del RS-232C no son suministrados con el Monitor.

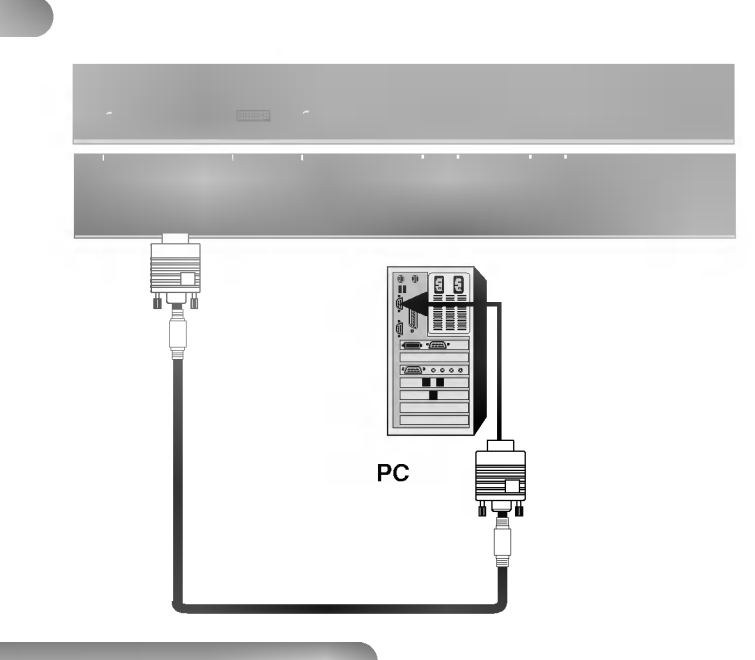

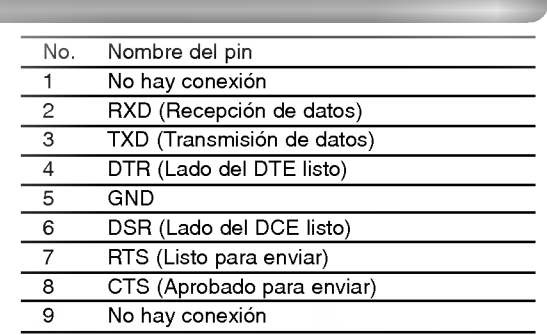

## Configuraciones del RS-232C

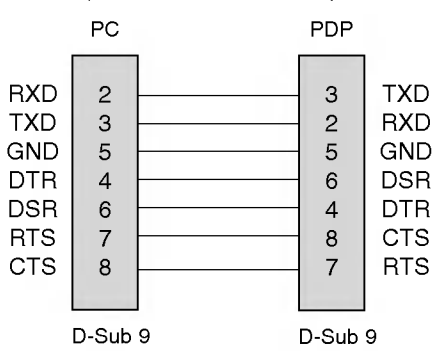

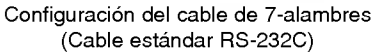

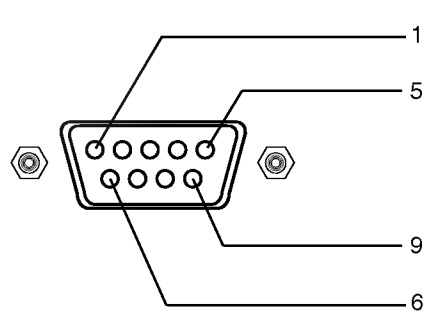

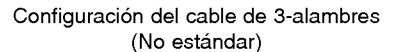

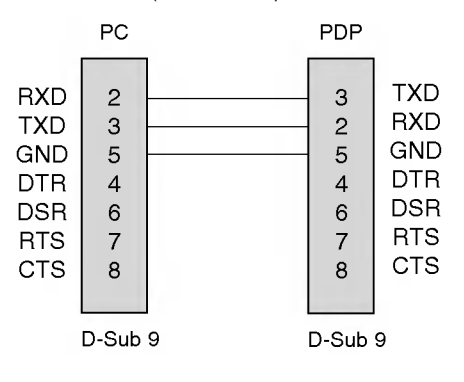

- Use esta función para especificar un número de identificación para el Monitor.
- Véase la "Mapeo de datos reales" 1. Consulte la página 25.
- 1. Presione el botón MENU y luego presione el botón  $\blacktriangle$  /  $\nabla$  para seleccionar el menú ESPECIAL.
- 2. Presione el botón  $\blacktriangleright$  y luego presione el botón  $\blacktriangle$  /  $\nabla$  para seleccionar **Set ID**.
- 3. Presione el botón  $\blacktriangleright$  y luego presione el botón < />  $\blacktriangleright$  para ajustar Set ID para escoger número de ID del Monitor deseado. El rango de ajuste de Set ID es 1 ~ 99.
- 4. Presione el botón ENTER

## Parámetros de Comunicación

- ? Velocidad de Banda : 9600 bps (UART)
- ? Longitud de datos : 8 bits
- ? Paridad : Ninguna
- \* Usar un cable cruzado.

#### Lista de Referencia de Comando

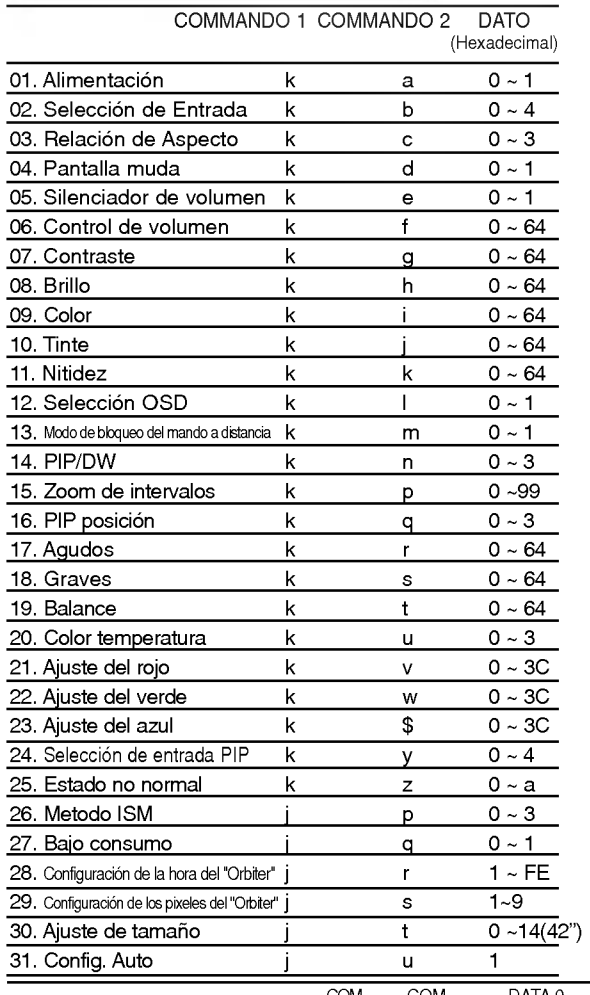

- IMAGEN SONDIO PIP/DW Menu Preve
- 

• Bit de parada: 1 bit

#### Protocolo de Transmisión / Recepción

### **Transmisión**

? Codigo de Comunicacion : codigo ASCII

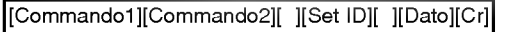

- \* [Commando 1]: Primer comando para controlar el set PDP. (j,kym)
- \* [Commando 2]: Segundo comando para controlar el set PDP.
- \* [Set ID]: Puede ajustar Set ID para escoger el numero de ID del Monitor deseado en menú Especial. El rango de ajuste es <sup>1</sup> <sup>~</sup> 99. Set ID es indicado como decimal (1~99) en el menú y como Hexa decimal (0x0~0x63) en transmission/receiving protocol.
- \* [DATO]: Para transmitir los datos de comando.
- Transmite datos 'FF' para leer el estado del comando. \* [Cr]: Retorno
	- Código ASCII '0x0D'
- \* [ ]: Codigo ASCII 'espacio (0x20)'

#### Reconocimiento OK

[Commando2][ ][Set ID][ ][OK][Dato][x]

\* El Monitor transmite ACK (reconocimiento) basado en este formato cuando recibe datos normales. En este momento, si los datos son de modo de lectura de datos, indica los datos del estado presente. Si los datos son de modo de escritura de datos, regresa los datos del computador PC.

#### Reconocimiento Error

[Commando2][ ][Set ID][ ][NG][Dato][x]

\* El Monitor transmite ACK (reconocimento) basado en este formato cuando recibe datos no normales de funciones no viables o errores de comunicación.

#### Dato 1: Código ilegal

- 2: Función no respaldada
- 3: Espere mas tiempo

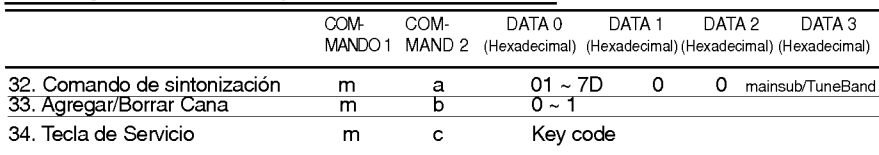

Manual de usuario 23

## 01. Alimentacion (Command2:a)

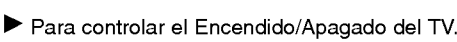

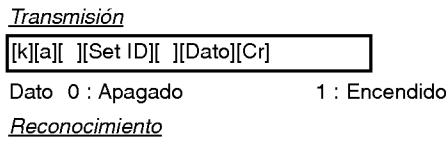

[a][ ][Set ID][ ][OK][Dato][x]

\* Si otras funciones transmiten datos 'FF' basados en este formato, el reconocimiento de retroalimentación de datos, presenta un estado acerca de cada función.

## 02. Seleccion de entrada (Command2:b) (Entrada de imagen principal)

Para seleccionar la fuente de entrada para el TV. También puede seleccionar una fuente de entrada usando el botón INPUT SELECT en el control remoto del TV. **Transmisión** 

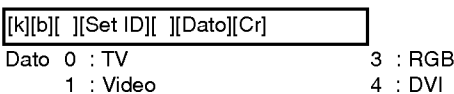

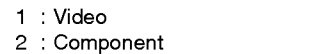

Reconocimiento

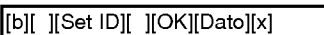

## 03. Relación de Aspecto (Command2:c)

Para ajustar el formato de la pantalla. También puede ajustar el formato de la pantalla usando el botón ARC (Control de Relación de Aspecto) en el control remoto o en el menú Pantalla.

**Transmisión** 

## [k][c][ ][Set ID][ ][Dato][Cr]

- Dato 0 : Pantalla normal (4:3)
	- <sup>1</sup> : Pantalla ancha (16:9)
		- 2 : Horizonte
	- 3:Zoom

Reconocimiento

[c][ ][Set ID][ ][OK][Dato][x]

## 04. Pantalla muda (Command2:d)

Para seleccionar el encendido/apagado de la pantalla muda.

## **Transmisión**

## [k][d][ ][Set ID][ ][Dato][Cr]

Dato 0 : Encendido de pantalla muda (Sin imagen) <sup>1</sup> : Apagado de pantalla muda (Con imagen)

## Reconocimiento

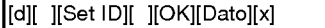

## 05. Silenciador de Volumen (Command2:e)

 $\blacktriangleright$  Para controlar el encendido/apagado del silenciador de volumen, Tambien puede ajustar el silenciador utilizando el botón MUTE en el control remoto.

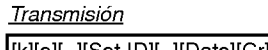

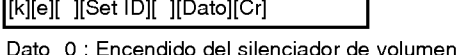

- (Sin volumen) <sup>1</sup> : Apagado del silenciador de volumen
- (Con volumen) Reconocimiento

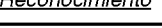

## [e][ ][Set ID][ ][OK][Dato][x] 06. Control de volumen (Command2:f)

- Para ajustar el volumen.
- También puede ajustar el volumen con los botones de volumen en el control remoto.

## <u>Transmisión</u>

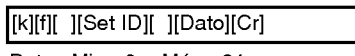

Dato Min: 0 ~ Máx: 64

\* Refiérase a 'Mapeo de los datos reales 1' como se muestra abajo.

## **Reconocimiento**

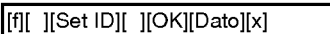

## 07. Contraste (Command2:g)

Para ajustar el contraste de la pantalla. También puede ajustar el contraste en el menú imagen. rión

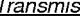

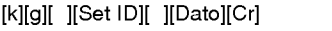

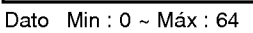

\* Refierase a 'Mapeo de los datos reales 1' como se muestra abajo.

Reconocimiento

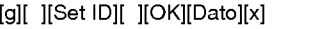

## 08. Brillo (Command2:h)

Para ajustar el brillo de la pantalla.<br>También puede ajustar el brillo en el menú Imagen.

### **Transmisión**

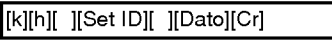

Dato Min: 0 ~ Máx: 64

\* Refierase a 'Mapeo de los datos reales 1' como se muestra abajo. Reconocimiento

> ID 10)  $ID 15$

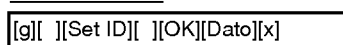

\* Mapeo de datos reales <sup>1</sup>

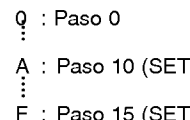

- 10 :Paso16(SETID16)
- 63 :Paso99(SETID99)
- 64 : Paso 100

## 09. Color (Command2:i)

- Para ajustar el color de la pantalla. También puede ajustar el color en el menú Imagen.
- **Transmisión**

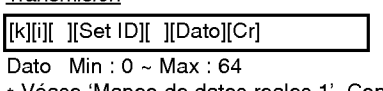

\* Vease 'Mapeo de datos reales <sup>1</sup>'. Consulte p.25. Reconocimiento

[i][ ][Set ID][ ][OK][Dato][x]

## 10. Tinte (Command2:j)

<sup>G</sup> Para ajustar el tinte de la pantalla. Tambien puede ajustar el tinte en el menu Imagen.

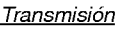

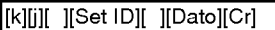

## Dato Rojo: 0 ~ Verde: 64

\* Vease 'Mapeo de datos reales <sup>1</sup>'. Consulte p.25.

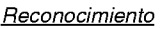

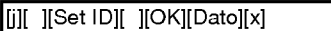

## 11. Nitidez (Command2:k)

Para ajustar la nitidez de la pantalla. También puede ajustar la nitidez en el menú Imagen.

## **Transmisión**

[k][k][ ][Set ID][ ][Dato][Cr]

Dato Min: 0 ~ Máx: 64

\* Vease 'Mapeo de datos reales <sup>1</sup>'. Consulte p.25.

Reconocimiento

[k][ ][Set ID][ ][OK][Dato][x]

## 12. Seleccion OSD (Command2:l)

Para seleccionar OSD (On Screen Display) encendido/apagado.

**Transmisión** 

## [k][l][ ][Set ID][ ][Dato][Cr]

Dato 0: Apagado de OSD 1: Encendido de OSD

Reconocimiento

[l][ ][Set ID][ ][OK][Dato][x]

## 13. Modo de bloqueo del mando a distancia (Command2:m)

Para bloquear los mandos del panel frontal en el monitor y en el mando a distancia.

### **Transmisión**

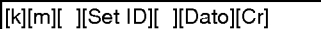

Data 0: Bloquear Apagado 1: Bloquear Encendido

**Reconocimiento** 

[m][ ][Set ID][ ][OK][Dato][x]

\* Si no esta utilizando el control remoto, ajuste este modo. Cuando main power is on/off, el candado del control remoto es liberado.

## 14. PIP / DW (Command2:n)

G Para controlar las funciones de "imagen dentro de la imagen" (PIP)/DW (Double Window). También se puede controlar las funciones PIP/DW con el botón de imagen PIP o DW del mando a distancia o desde

## **Transmisión**

el menú PIP/DW.

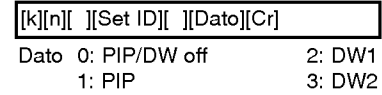

## Reconocimiento

[n][ ][Set ID][ ][OK][Dato][x]

## 15. Zoom de intervalos (Command2:p)

Para operar la función split zoom.

**Transmisión** 

## [k][p][ ][Set ID][ ][Dato][Cr]

Dato Min: 0 ~ Máx:99

\* Vease 'Mapeo de datos reales <sup>2</sup>'.

## Reconocimiento

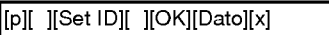

## \* Mapeo de datos reales 2

- 0 : Restablecer split zoom
- 21: Selección 1 de split zoom 2
- 24: Selección 4 de split zoom 2
- 41: Selección 1 de split zoom 4 42: Selección 2 de split zoom 4
- 44: Selección 4 de split zoom 4
- 45: Selección 5 de split zoom 4
- 91: Selección 1 de split zoom 9
- 

99: Selección 9 de split zoom 9

## 16. Posicion de PIP (Command2:q)

G Para seleccionar la posicion de la sub imagen para PIP. Tambien puede ajustar la posicion de la sub imagen utilizando el botón de WIN.POSITION en el control remoto o en el menú PIP/DW.

### **Transmisión**

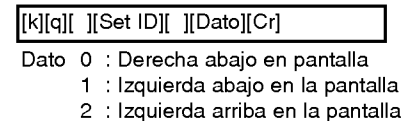

3 : Derecha arriba en la pantalla

## **Reconocimiento**

## [q][ ][Set ID][ ][OK][Dato][x]

17. Agudos (Command2:r)

 $\blacktriangleright$  Para ajustar los agudos. También puede ajustar los agudos en el menú Sonido.

**Transmisión** 

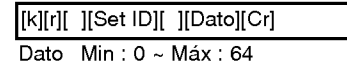

\* Vease 'Mapeo de datos reales <sup>1</sup>'. Consulte p.25.

## Reconocimiento

[[Set ID][ ][OK][Dato][x]

Manual de usuario 25

## 18. Graves (Command2:s)

## <sup>\*</sup> Para ajustar los graves.

También puede ajustar los graves en el menú Sonido.

## **Transmisión**

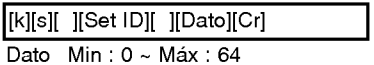

\* Vease 'Mapeo de datos reales <sup>1</sup>'. Consulte p.25.

### Reconocimiento

[s][ ][Set ID][ ][OK][Dato][x]

## 19. Balance (Command2:t)

Para ajustar el balance. También puede ajustarse el balance en el menú Sonido.

## **Transmisión**

[k][t][ ][Set ID][ ][Dato][Cr]

## Dato Min: 0 ~ Máx: 64

\* Vease 'Mapeo de datos reales <sup>1</sup>'. Consulte p.25.

## **Reconocimiento**

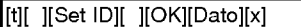

## 20. Temperatura de color (Command2:u)

Para ajustar la temperatura de color. También puede ajustar ACC en el menú Imagen.

### **Transmisión**

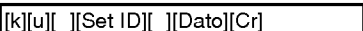

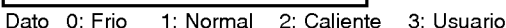

## Reconocimiento

[u][ ][Set ID][ ][OK][Dato][x]

## 21. Ajuste del rojo (Command2:v)

Para ajustar el rojo en temperatura de color.

### **Transmisión**

[k][v][ ][Set ID][ ][Dato][Cr]

## Dato Min: 0 ~ Máx: 3C

\* Refierase a 'Mapeo de los datos reales 3' como se muestra abajo.

### Reconocimiento

[v][ ][Set ID][ ][OK][Dato][x]

## 22. Ajuste del verde (Command2:w)

Para ajustar el verde en temperatura de verde.

## **Transmisión**

[k][v][ ][Set ID][ ][Dato][Cr]

## Dato Min: 0 ~ Máx: 3C

\* Refierase a 'Mapeo de los datos reales 3' como se muestra abajo.

### **Reconocimiento**

[w][ ][Set ID][ ][OK][Dato][x]

## 23. Ajuste del azul (Command2:\$)

G Para ajustar el azul en temperatura de verde.

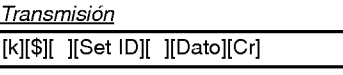

Dato Min: 0 ~ Máx: 3C

\* Refierase a 'Mapeo de los datos reales 3' como se muestra abajo.

Reconocimiento

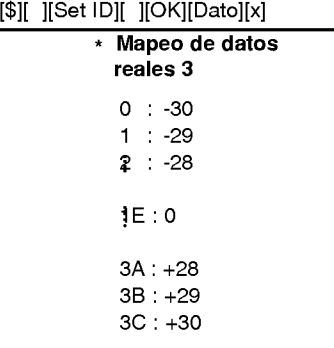

## 24. Seleccion de entrada PIP (Command2:y)

Para seleccionar la fuente de entrada para la sub imagen en el modo PIP.

## **Transmisión**

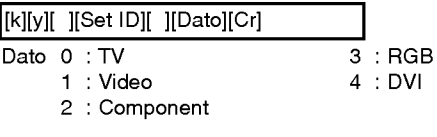

**Reconocimiento** 

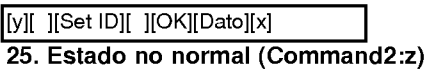

Para reconocer un estado no normal.

### **Transmisión**

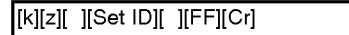

Dato FF: Leer

### **Reconocimiento**

[z][ ][Set ID][ ][OK][Data][x]

Dato 0: Normal (encendido y señal existente)

- 1: No señal (encendido).
- 2: Apagar el monitor a través del control remoto.
- 3: Apagar el monitor a través de la función tempo-
- rizador para dormir.
- 4: Apagar el monitor a través de la función RS-232C.
- 5: 5V caida.
- 6: AC caida.
- 7: Apagar el monitor a través de la función Alarma del abanico.
- 8: Apagar el monitor a través de la función time off.
- 9: Apagar el monitor a través de la función auto off.
- a: Apagar el monitor a través de la función time On. (A menos que cualquier boton sea presionado dentro de

las dos horas siguientes de haberse encendido la TV utilizando la función de encendido del temporizador, la TV se apagará automáticamente.)

\* Esta funcion es de "solo lectura".

## 26. Metodo ISM (Command2:p)

G Para evitar que haya una imagen fija en la pantalla.

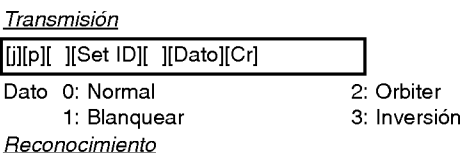

[p][ ][Set ID][ ][OK][Dato][x]

## 27. Bajo consumo (Command2:q)

G Para controlar el encendido/apagado de Consumo Bajo.

#### **Transmisión**

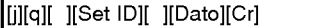

Dato 0: Bajo consumo off

1: Bajo consumo on

Reconocimiento

[q][ ][Set ID][ ][OK][Dato][x]

## 28. Configuración de la hora del "Orbiter"

G Para ajustar el tiempo de funcionamiento del "Orbiter". **Transmisión** 

[j][r][ ][Set ID][ ][Dato][Cr]

Dato Min: 1 ~ Máx: FE

#### **Reconocimiento**

[r][ ][Set ID][ ][OK][Dato][x]

- 29. Configuración de los pixeles del "Orbiter" (Command2:s)
- Para ajustar el número de pixeles en la función "Orbiter"

### **Transmisión**

[j][s][ ][Set ID][ ][Dato][Cr]

Dato Min: 1 ~ Máx: 9

### **Reconocimiento**

[s][ ][Set ID][ ][OK][Dato][x]

### 30. Ajuste de tamaño para Imagen Doble (Command2:t)

Para ajustar el tamaño de la imagen principal en el modo de imagen doble.

### **Transmisión**

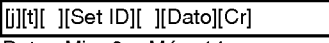

Dato Min: 0 ~ Máx: 14

\* Vease "Correspondencia de datos reales 1" Consulte p.25.

### **Reconocimiento**

[t][ ][Set ID][ ][OK][Dato][x]

## 31. Configure. Auto (Command2:u)

Automáticamente ajusta la posición de la imagen y elimina cualquier temblor de la imagen. RGB (PC) único modo

**Transmisión** 

[j][u][ ][Set ID][ ][Dato][Cr]

Dato 1: Para determinar.

**Reconocimiento** 

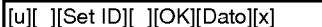

## 32. Comando de sintonización (Tune command) (Command: m a)

Ajusta el canal a los siguientes números físicos **Transmisión** 

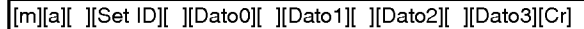

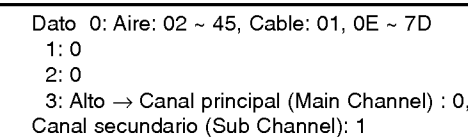

Bajo  $\rightarrow$  Aire: 0, CATV: 1

#### **Reconocimiento**

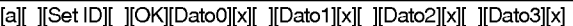

## 33. Agregar/Borrar Canal (Channel Add/Del) (Command: m b)

 $\blacktriangleright$  Para agregar o borrar canales

### **Transmisión**

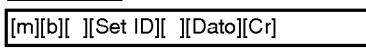

Data 0: Memorizar canal (Channel Memory) 1: Borrar canal (Channel Erase)

#### **Reconocimiento**

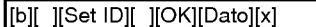

## 34. Tecla de servicio (Key) (Command: m c)

Para enviar código de IR (a través de tecla de control remoto).

## **Transmisión**

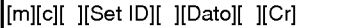

Dato Código de tecla (Key code): Ver página 30.

### **Reconocimiento**

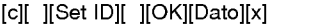

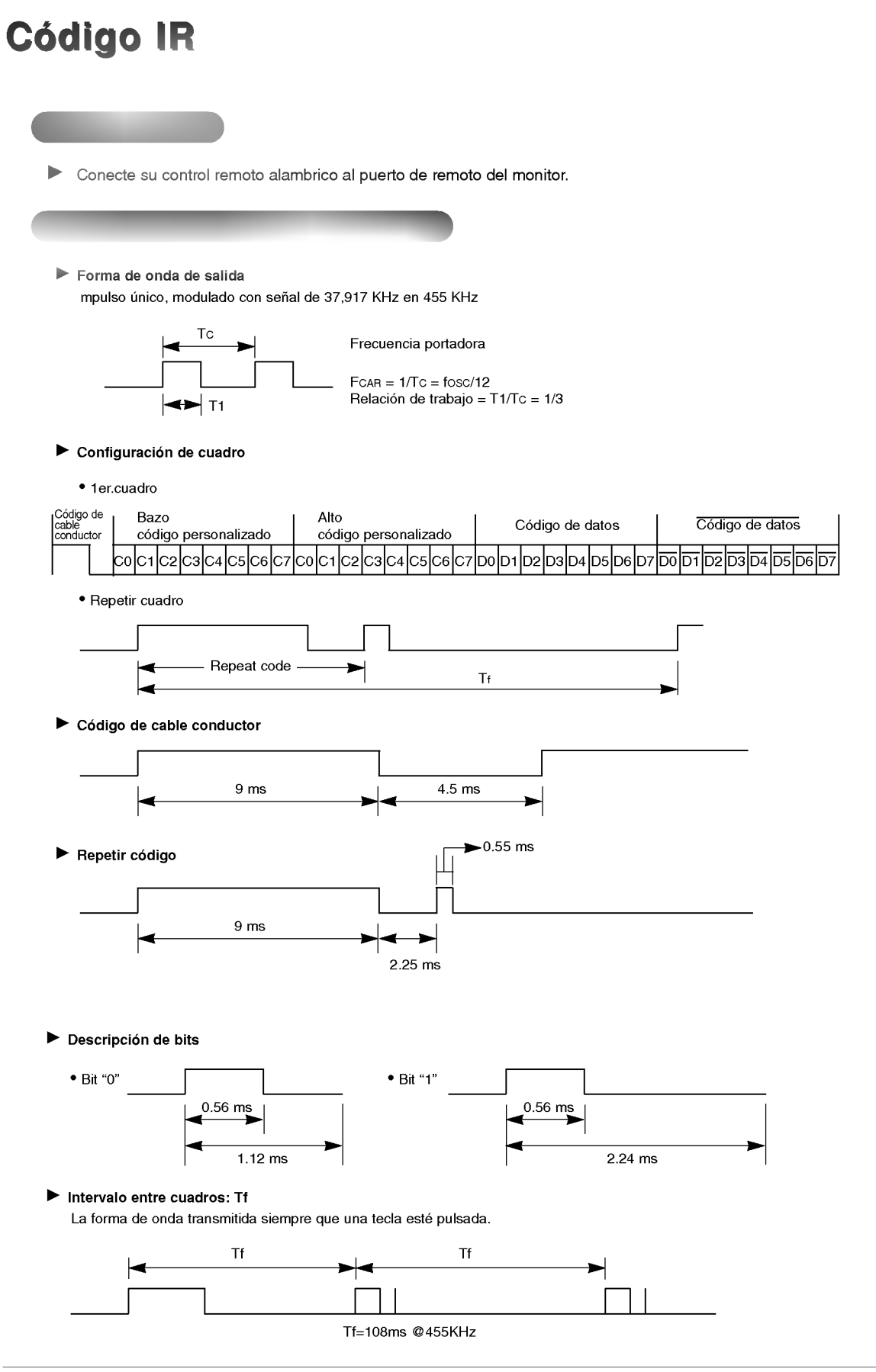

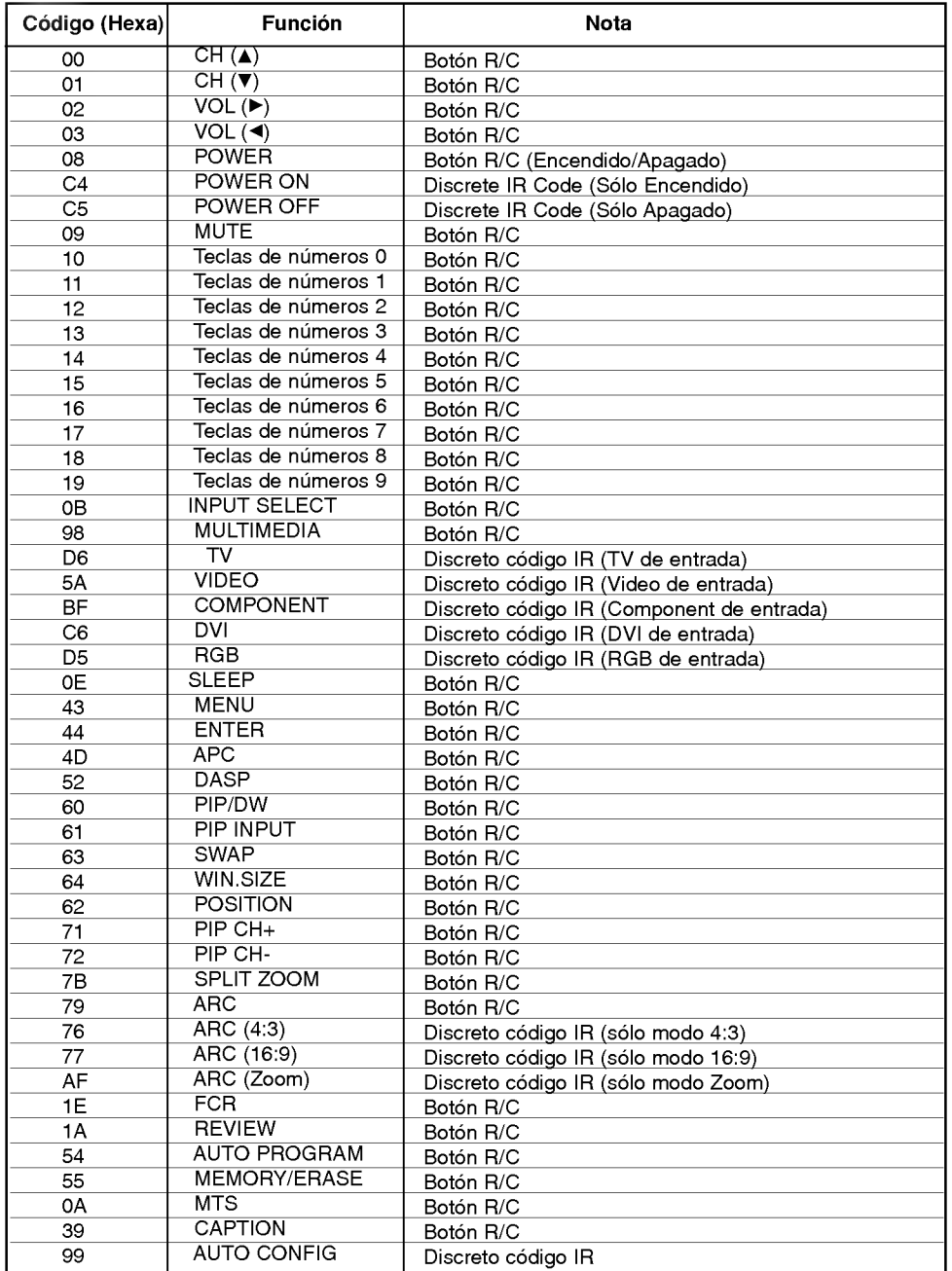

## Lista de verificación de problemas

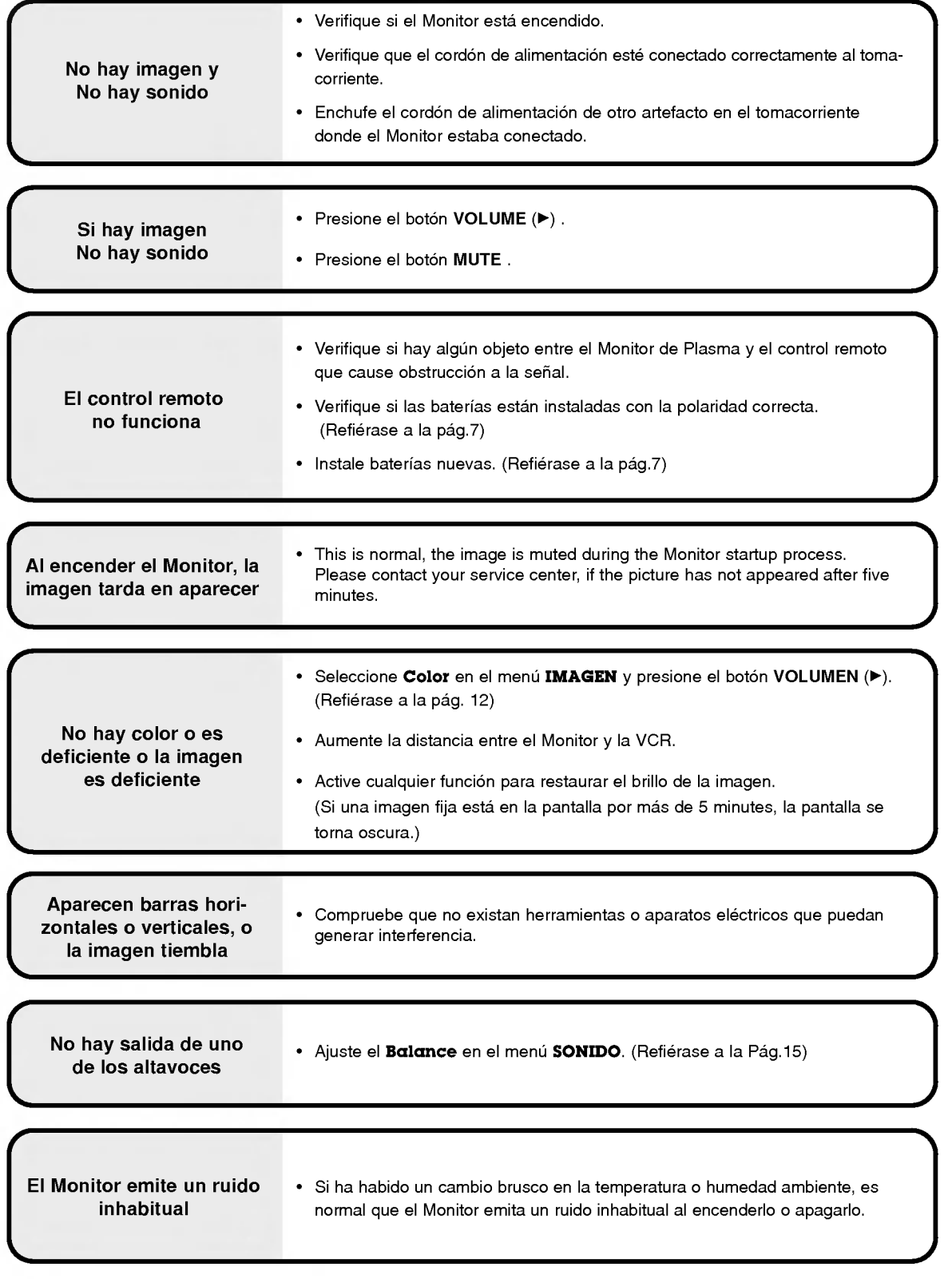

## Especificaciones del producto

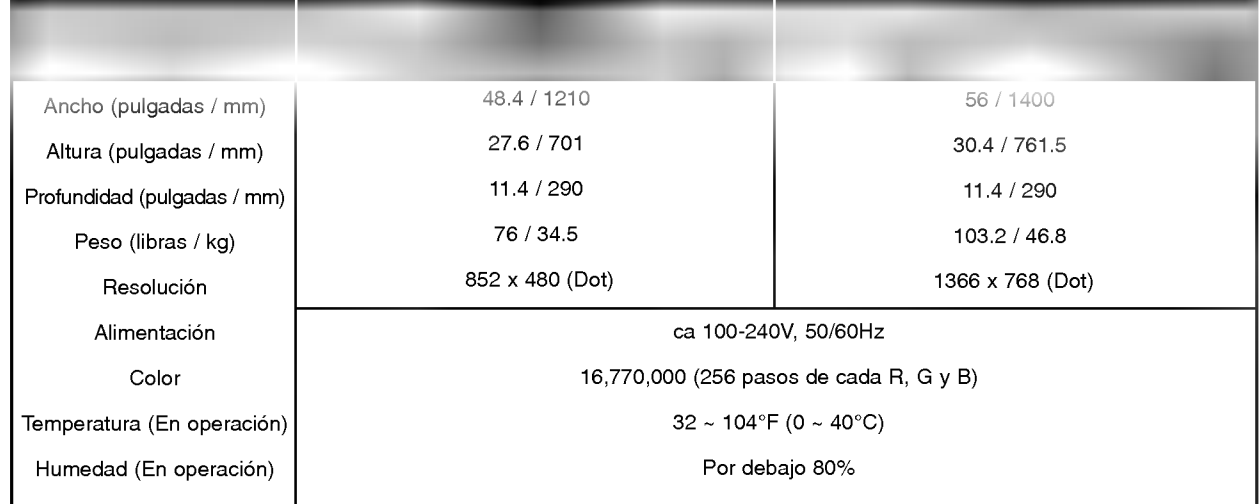

• Las especificaciones mostradas arriba pueden cambiar sin ningún aviso para mejora en la calidad.